*CHART/II*

*User's*

*Guide*

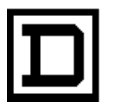

**SQUARE D COMPANY**<br>CRISP AUTOMATION SYSTEMS

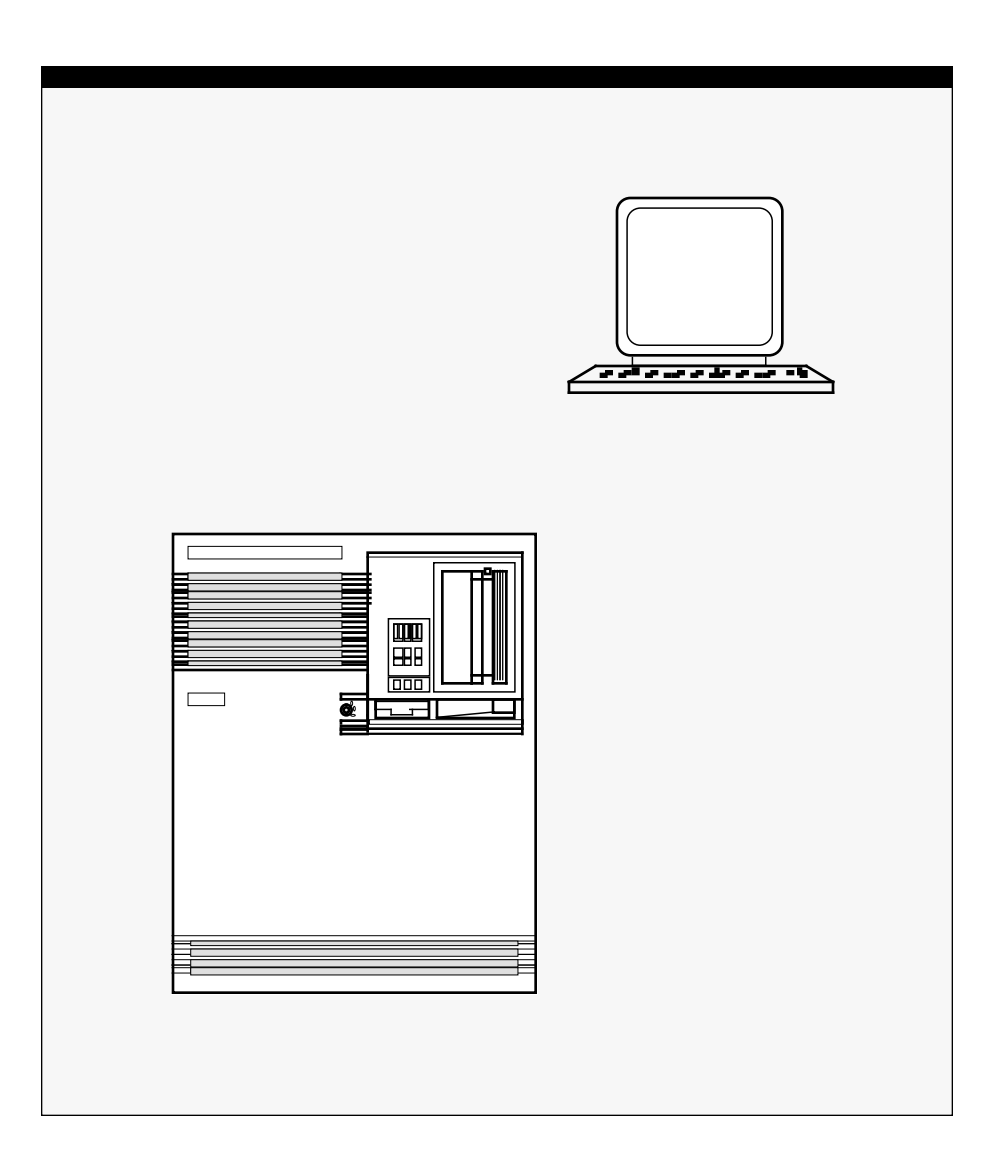

### **CHART/II User's Guide**

Copyright© 1991 by Square D Company 5160 Paul G. Blazer Memorial Parkway Dublin, Ohio 43017 USA

All rights reserved including the right of reproduction in whole or in part in any form.

CRISP® is a registered trademark of Square D Company

I/ONYX® is a registered trademark of Square D Company

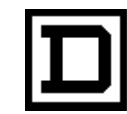

*Dedicated to Growth Committed to Quality*

### **CHART/II User's Guide**

Copyright© 1991 by Square D Company 5160 Paul G. Blazer Memorial Parkway Dublin, Ohio 43017 USA

(614) 764-4200

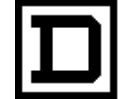

*Dedicated to Growth Committed to Quality*

# *CHART/II*

*User's Guide*

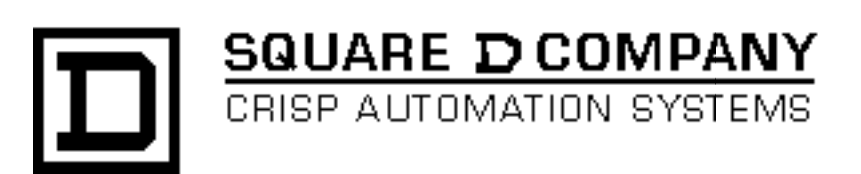

### **CHART/II User's Guide** Document number: 500 052-001, Rev. C

Document History

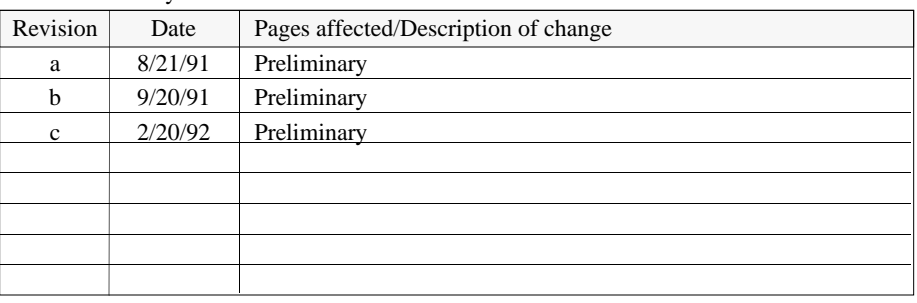

Software Version CRISP/32 Rev. 2.8 and Later

This information, furnished by Square D Company is believed to be accurate and reliable. However, Square D Company neither assumes responsibility for its use nor for any infringements of patents or other rights of third parties which may result from its use. No license is granted by implication or otherwise under any patent or patent rights of Square D Company. This information is subject to change without notice.

Copyright© 1991 by Square D Company 5160 Paul G. Blazer Memorial Parkway Dublin, Ohio 43017 USA

All rights reserved including the right of reproduction in whole or in part in any form.

CRISP® and I/ONYX® are registered trademarks of Square D Company.

VAX and VMS are registered trademarks of Digital Equipment Corporation.

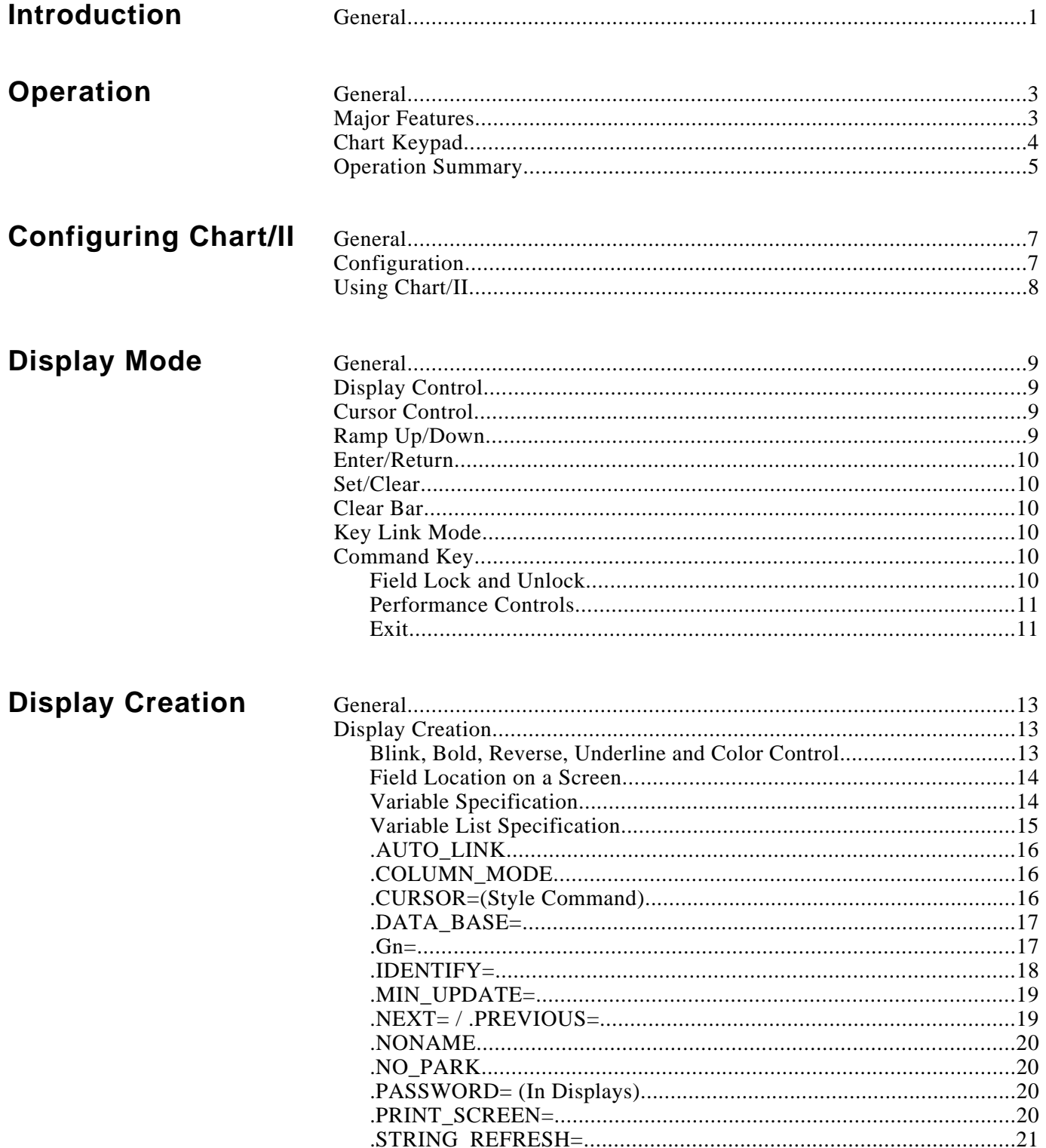

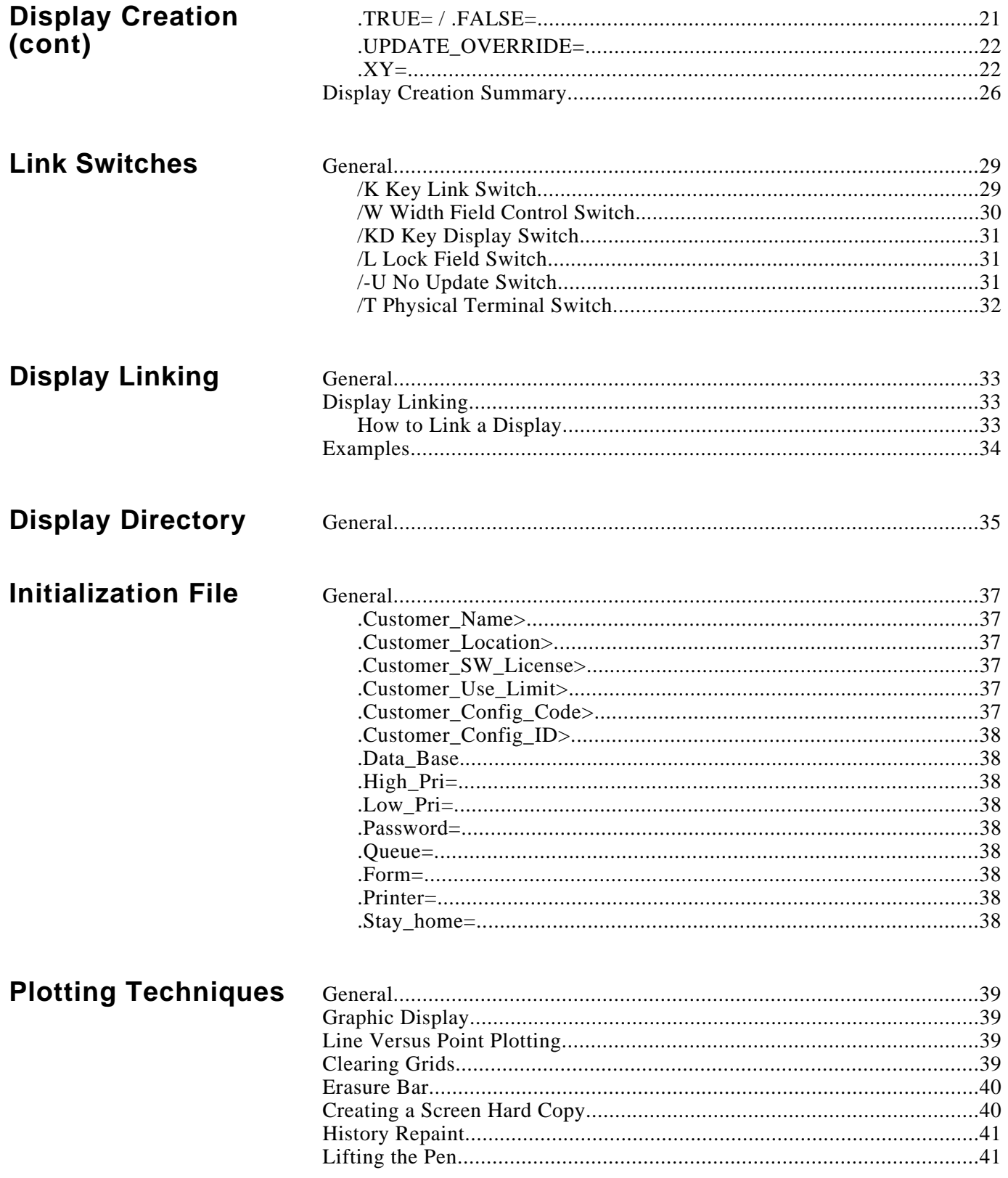

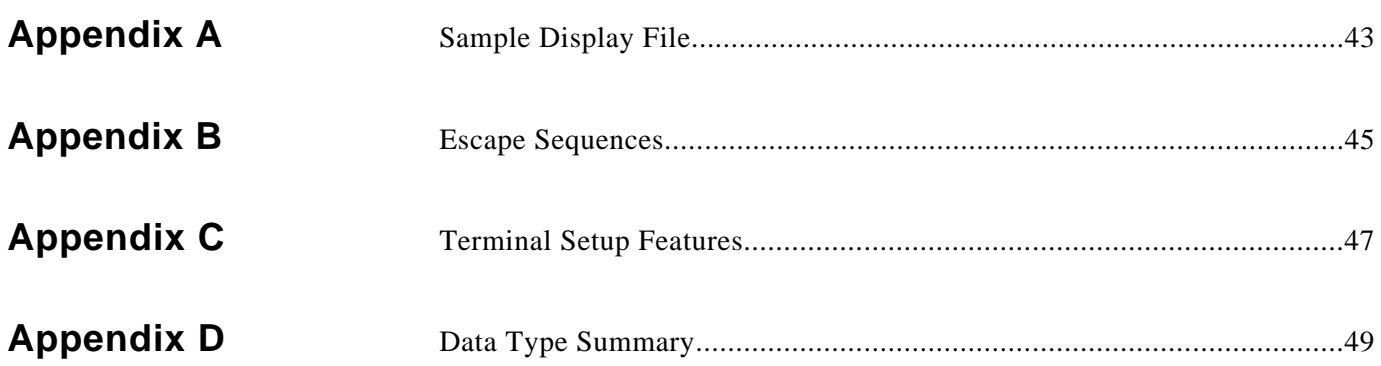

**General** This document describes how to use the CHART/II product.

This manual is broken down into the following sections.

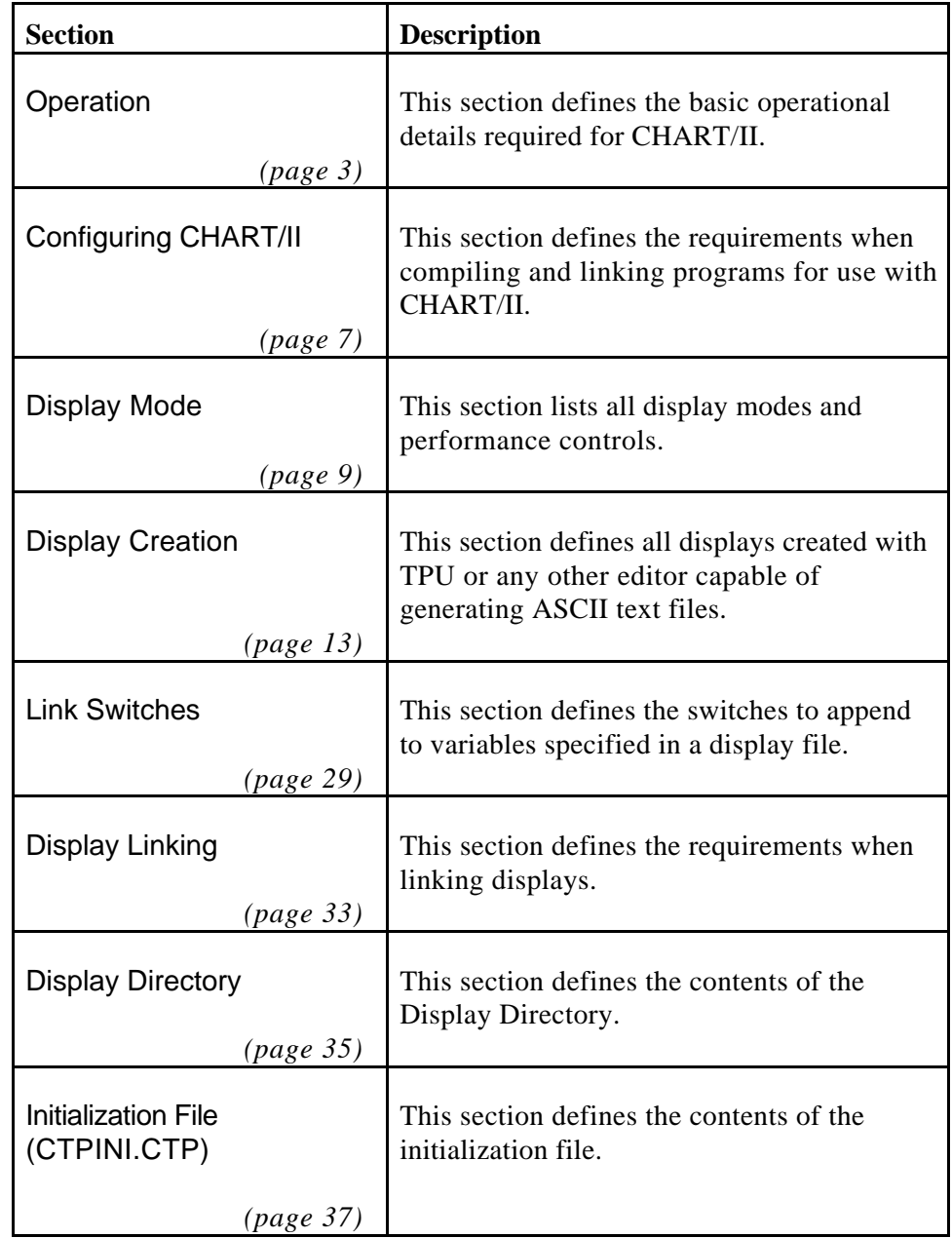

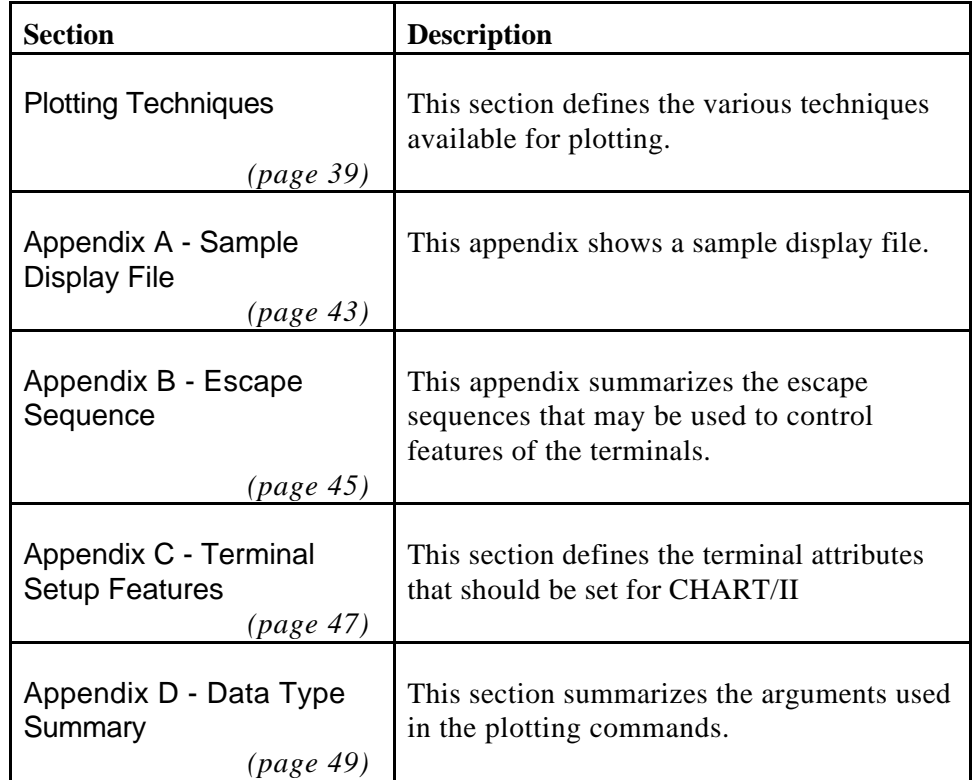

**General** CHART/II is a CRISP/32 database display and modify software package that operates on DEC CRT terminals (and any clone terminal or PC that correctly emulates one of the DEC terminals). The following DEC terminals are currently supported.

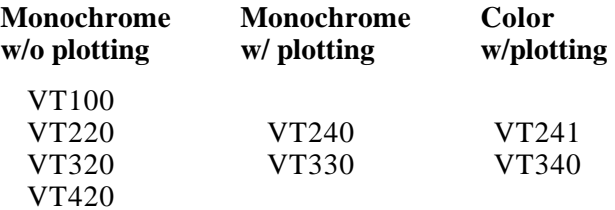

CHART/II requires no special hardware or system changes and runs on any DEC VAX using a single serial port per terminal. Each terminal used for display can also be used as a normal system terminal. Terminals can also be setup to allow only CHART/II functions and not any VMS DCL operations.

The operation of CHART/II is similar to CRISP/32 color display package and provides a low cost, easy-to-use complement to the already powerful CRISP/32 display tools.

- **Major Features** Simple display creation with any VMS editor.
	- Accepts ANSI and DEC standard screen control escape sequences.
	- Up to 600 linked fields are allowed per display screen.
	- Fields are linked by database name and variable name.
	- Bit variables can be displayed as any ASCII string.
	- 92 Key links per display, including recipe links and F keys.
	- Displays can be accessed by Name or Number or by the Previous, Next, Last and Home keys.
	- Displays can be selected by a running CRISP/32 logic.
	- Can be used remotely over phone lines via modems.
	- Fields can be locked with a password per display.
	- User selectable refresh timing and VMS priority control.
	- Grid placement, size, and data scaling can be specified on a per display basis.
	- Hardcopy plot output is available through the printer port of a terminal or to a queued printer.
	- Up to 20 plotting grids per display.
	- All plotting features can be controlled from the application program.
	- Both point (scatter) plots and continuous line plots can be produced.
	- Up to 20 pairs of variables can be plotted on any combination of the grids.

### **Major Features (cont)** CHART/II can be run on any terminal or PC capable of emulating the appropriate DEC terminal. CHART/II can also be run remotely over phone line used by plant managers from their offices or homes as an inexpensive process window.

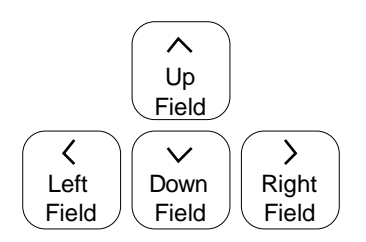

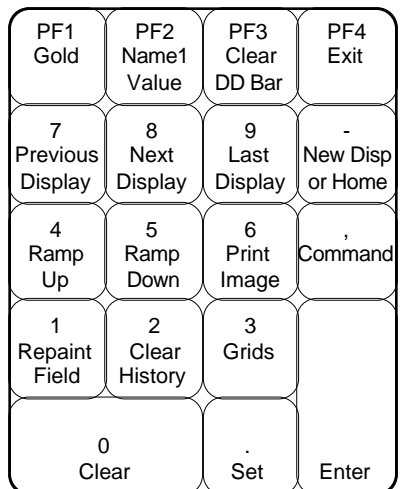

**Chart Keypad** The Left, Right, Up and Down arrow keys move to adjacent fields for VALUE and NAME changes. When prefixed with the **Gold** key (PF1), the arrow keys cause the cursor to move to the farthest link in the indicated direction.

> The **Ramp Up** and **Ramp Down** keys increase/decrease a value by 1 for integers and 1% for floats.

The **Previous** and **Next** keys select the indicated displays. **Last** returns to the last screen regardless of how you got where you are now.

The **New Disp** Key operation depends on the contents of the VALUE field at the time that the **New Disp** key is pressed. If the VALUE field contains a number, that number will be used as the index of a display listed in teh CTPINI.CTP file (refer to section xxxxx). If the VALUE field contains a string, that string will be used as the name of a display. If the VALUE field is empty, the current Home display will be loaded.

The **Enter** or **Return** keys execute VALUE or NAME changes.

The **Set** and **Clear** keys will enter a 1 or 0 in the current VALUE field.

The **Clear Bar** key will clear the contents of the VALUE or NAME entry bar on line two.

The **Command** key interprets the VALUE bar contents as a command. Currently implemented commands are as follows.

- **Upassword** Unlocks the locked fields if 'password' matches the display's .PASSWORD=.
- **Usys\_password** Enables special COMMANDS and the **Exit** key if 'sys\_password' matches the password specified in CTPINI.CTP.
- **L** Locks all lockable fields from VALUE changes.

(Continued on next page.)

# **Chart Keypad (cont)**

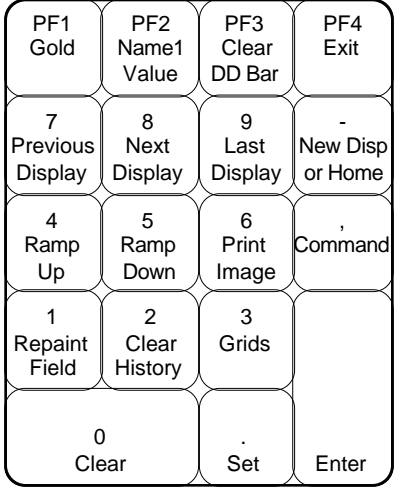

The **Gold** key is used in conjunction with other keys to perform a function. Currently, the **Gold** key can be followed by A thru Z, a thru z, 0 thru 9, and some special characters. These keys can be linked to CRISP/32 variables. A value for the variable is also specified.

The **Clear Grids** key erases all grids on the current screen and redraws the grid lines. When the erasure is finished, all graphics will continue at the current X,Y location.

The **Repaint History** key erases and redraws all grids on the current display and also retraces the last N data samples from each graph. The N history points are replaced on each grid, left-to-right, using the current plotting pen control (line or point). Each point is replaced, left-to-right, regardless of when it was originally sampled. Note that a user history buffer must be specified for this feature to operate.

The **Print Image** key will create an image file and send it to the SYS\$PRINT queue (or an alternate print queue specified by the user via the .QUEUE directive in the CTPINI.CTP file. This feature can only be used on the graphic terminals (i.e., VT240, VT241, VT330, VT340).

- 
- **Operation Summary** CHART/II can be started by entering any of the following forms of the CHT command.
	- \$CHT

This form of the command causes CHT to search the current directory for a file named CTPINI.CTP for use as a display control file. The first display listed in CTPINI.CTP is displayed on the screen. CTPINI.CTP is described in detail in the 'INITIALIZATION FILE' section of this manual.

- \$CHT NAME.DSP

This form is the same as the one previously except that NAME.DSP is the first display put on the screen. NAME.DSP will become the new home display. Note that .DSP is the default filetype and may be omitted.

- \$CHT n

This form is the same as the one previously except that the nth display listed in CTPINI.CTP is the first display put on the screen. The nth display will also become the new home display.

- \$CHT OVERVIEW / CRISP\$CH2:

The / allows the user to enter the device and the directory where CHART/II is to access the displays and the CTPINI.CTP file. This is useful in separating certain plant areas from other areas. The last parameter must be a valid VMS device and directory specification or a logical name whose translation is a device and directory specification. It may also include a DECnet node specification.

# **Operation Summary**

- In general, CHART/II allows you to perform the following.
	- Use the arrows to select a field on the display. Locked fields will be skipped unless the display is unlocked.
	- Set or clear a field to 1 or 0 by using the **Set** <.> and **Clear** <0> keys.
	- Clear the VALUE bar by pressing the **Clear DD Bar** <PF3> key.
	- Select the previous, next, home or last display by pressing the **Previous Display** <7>, **Next** <8>, **Home** <->, or **Last** <9> key.
- VALUE mode allows you to perform the following.
	- Enter a new value for the current field by typing the number or string and pressing the **Enter** or **Return** key.
	- Enter a display name or number in the VALUE bar and press the **New Disp** key to bring up a new display.
	- Select the original ROOT display by pressing **New Disp** <-> with a blank VALUE bar. The ROOT is the last display requested directly by number and not by NAME, PREVIOUS, or NEXT.
	- Enter a command in the bar followed by the **Command**  $\langle \rangle$  key.

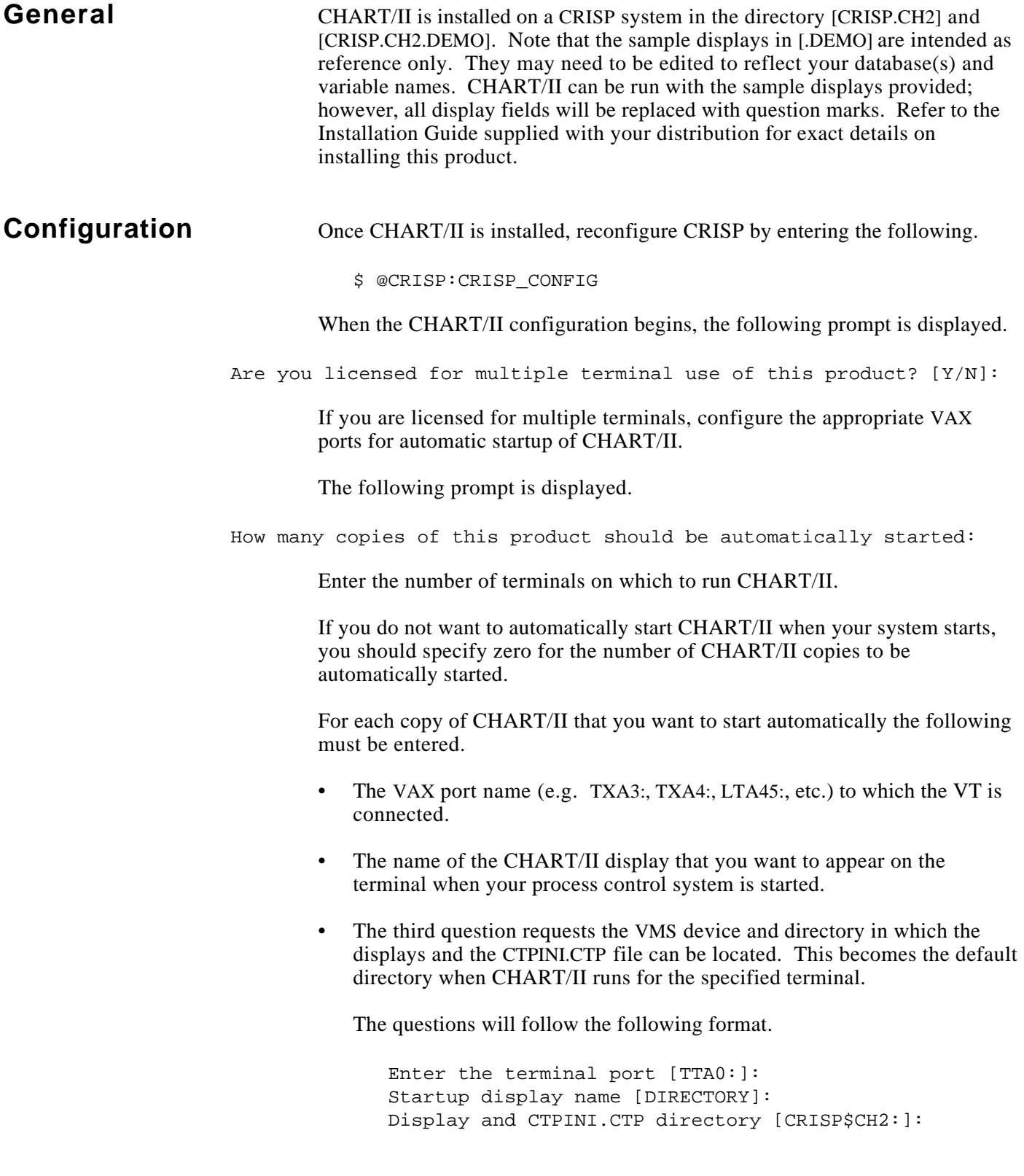

# **Configuration (cont)**

From this point on, CHART/II will automatically start at each terminal every time CRISP/32 is started through the use of the command file USER\_START\_CHT.COM, which was created during configuration. CHART/II will also exit correctly when the CRISP/32 system software is stopped via the CRSTOP command.

You can reconfigure your terminals at any time by repeating the previous procedure. You may want to become familiar with a single copy of CHART/II before setting up the automatic start at multiple terminals.

### **Using CHART/II** CHART/II displays are created, linked and run (displayed) by going thru the following general steps. Each step is described in more detail in the following sections.

- Use TPU to create a CHART/II display file ([CRISP.CH2.DEMO]BLANK.DSP may be used as a template).
- Place the name of the new display file in CTPINI.CTP and DIRECTORY.DSP.
- Start CRISP/32.
- Run EDL to link your display (this may be skipped if .AUTO\_LINK is specified in the display file).

### **NOTE**

### **CRISP/32 must be running before EDL.**

• Invoke CHT.

**General** Refer to the keypad diagram for the following description.

**Display Control** When CHART/II is first started, a directory page is normally displayed and you can then decide on a display to bring up. If your directory lists displays by number, then you can type the number and press the NEW DISPLAY <-> key on the numeric keypad. You can also enter the display name and press the same key on the numeric keypad.

> All CHART/II displays can be referenced by name but only those listed in CTPINI.CTP (usually all of them) can be referenced by number. Your directory display should list a name, number and description for each display. It is the users responsibility to keep CTPINI.INI and DIRECTORY.DSP updated and synchronized.

Displays can also be referenced by using the PREVIOUS, NEXT, HOME (NEW DISP without an argument) and LAST display keys.

The **Previous Display** and **Next Display** keys bring up the screens specified in the current display file with .PREV= and .NEXT= (refer to the Display Creation section). The previous and next displays are shown on the top line of the CHART/II screen.

The **New Disp** key can be pressed without first entering a display name or number as described previously. In this case, the Home display listed on the top line of the screen is brought up. The Home display is always the last display requested by number or the first display to appear on the screen when CHART/II is started. This feature allows you to specify a 'root' or 'home' display, use **Previous Display** and **Next Display** to access related displays and subsequently return to the 'root' display with a single key stroke.

The **Last** key (on the numeric keypad) will bring up the display in use before the current one, regardless of how the current screen was brought up.

**Cursor Control** While CHART/II is displaying a screen with unlocked fields, you can use the four cursor arrows to move from field to field. You use the left and right arrows to move across a line; and the up and down arrows to move up and down a column. The current position is indicated by a cursor under the field. Remember that all locked fields will be skipped if the display has a password and is not unlocked.

> The **Gold** key (PF1) can be used in conjunction with the arrow keys to move the cursor to the extreme in any of the four directions. **Gold**-up arrow, for example, moves to the nearest field in the top line of the display. **Gold**-left arrow moves to the last field on the current line, etc.

**Ramp Up/Down** The **Ramp Up** and **Ramp Down** keys change the value of the current field by  $+/- 1\%$  for floats or  $+/- 1$  for integers. The new value will be entered into the database.

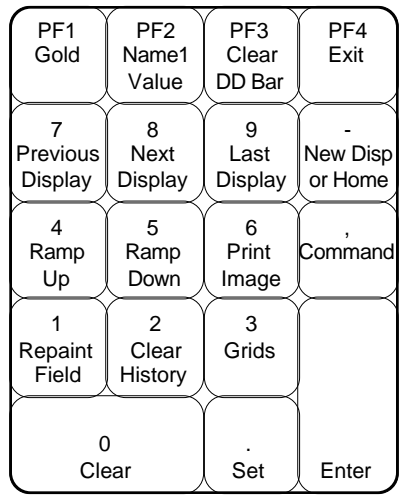

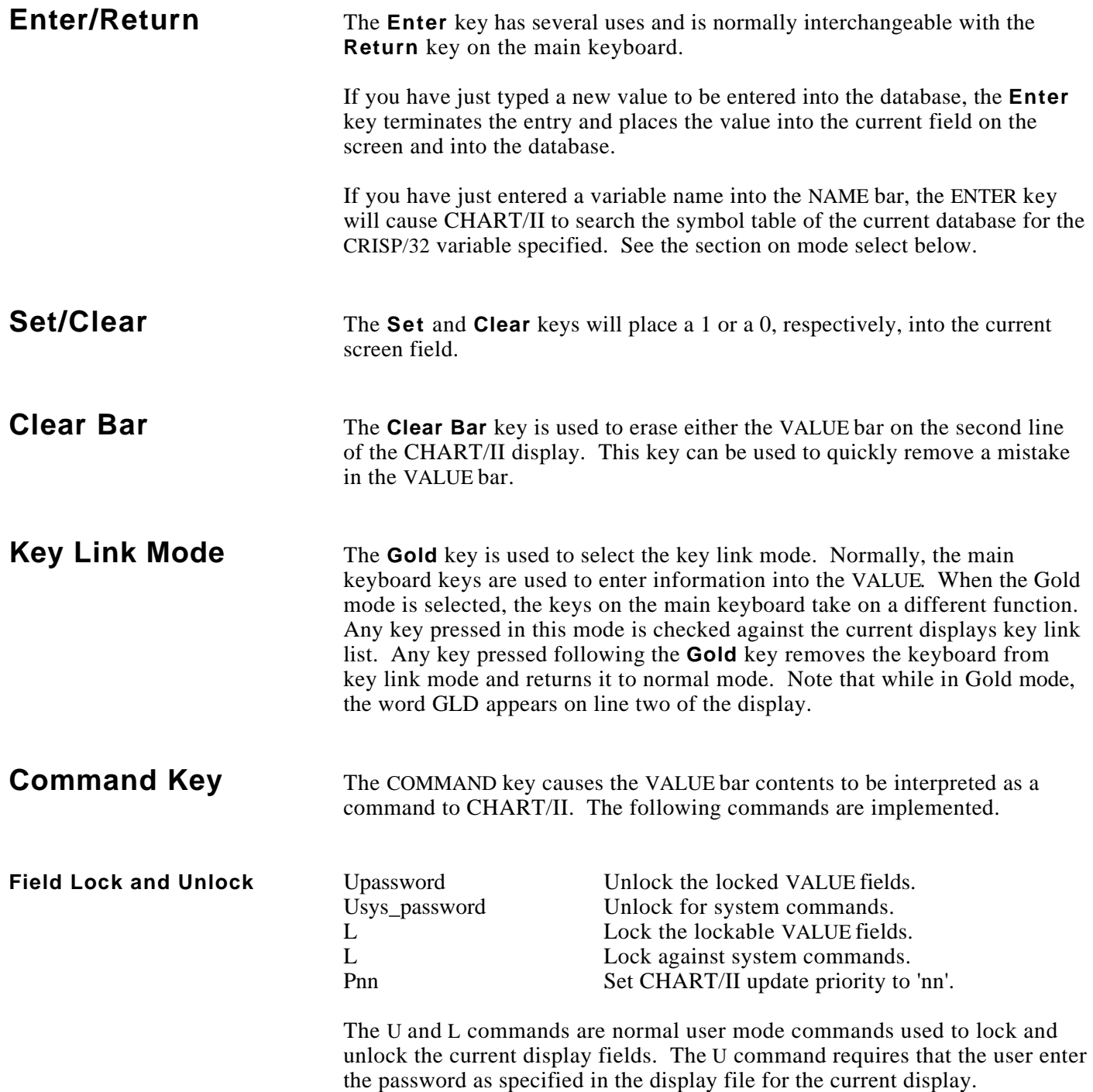

# **Command Key (cont)**

**Performance Controls** Priority Specification

The P command can only be entered if the display has been unlocked with the system password (if any) as specified in CTPINI.CTP.

The Pnn command alters the current running priority of the CHART/II display mode to nn where nn is between 0 and 31. We recommend that CHART/II be run at 4. If you raise the priority above 4 you will find that CHART/II will run faster but the logic scan time may be unacceptably slow.

### **NOTE**

### **Priorities above 15 are definitely not recommended for CHART/II**

The priority is a very critical parameter that can severely affect the performance of the CHART/II displays as well as the running logic programs. The capability to change this value 'on-line' is provided only as a tool to tune your system and should not be used during normal operation. Once you determine a reasonable value for your system, you should place it in CTPINI.CTP to make it permanent.

Minimum Display Update Specification

A minimum update time in seconds can be specified per display. If none is specified, or the value is less than 1, the process will default to a 1-second update rate.

Normally, you should set the minimum update to as large a value as possible. The longer the delay, the lower the CPU load from CHART/II. Note, that the screen will refresh anytime a data value is entered and can optionally be forced to refresh early by the CRISP/32 application program (refer to .UPDATE\_OVERRIDE).

**Exit** Exit Exit key is used to terminate CHART/II and return to the operating system. If a system password has been specified in CTPINI.CTP, it must be entered before the **Exit** key will operate. If a terminal server port set to 'remote' is used for CHART/II, it cannot be used to log into to a VAX on the server's network.

*Notes:*

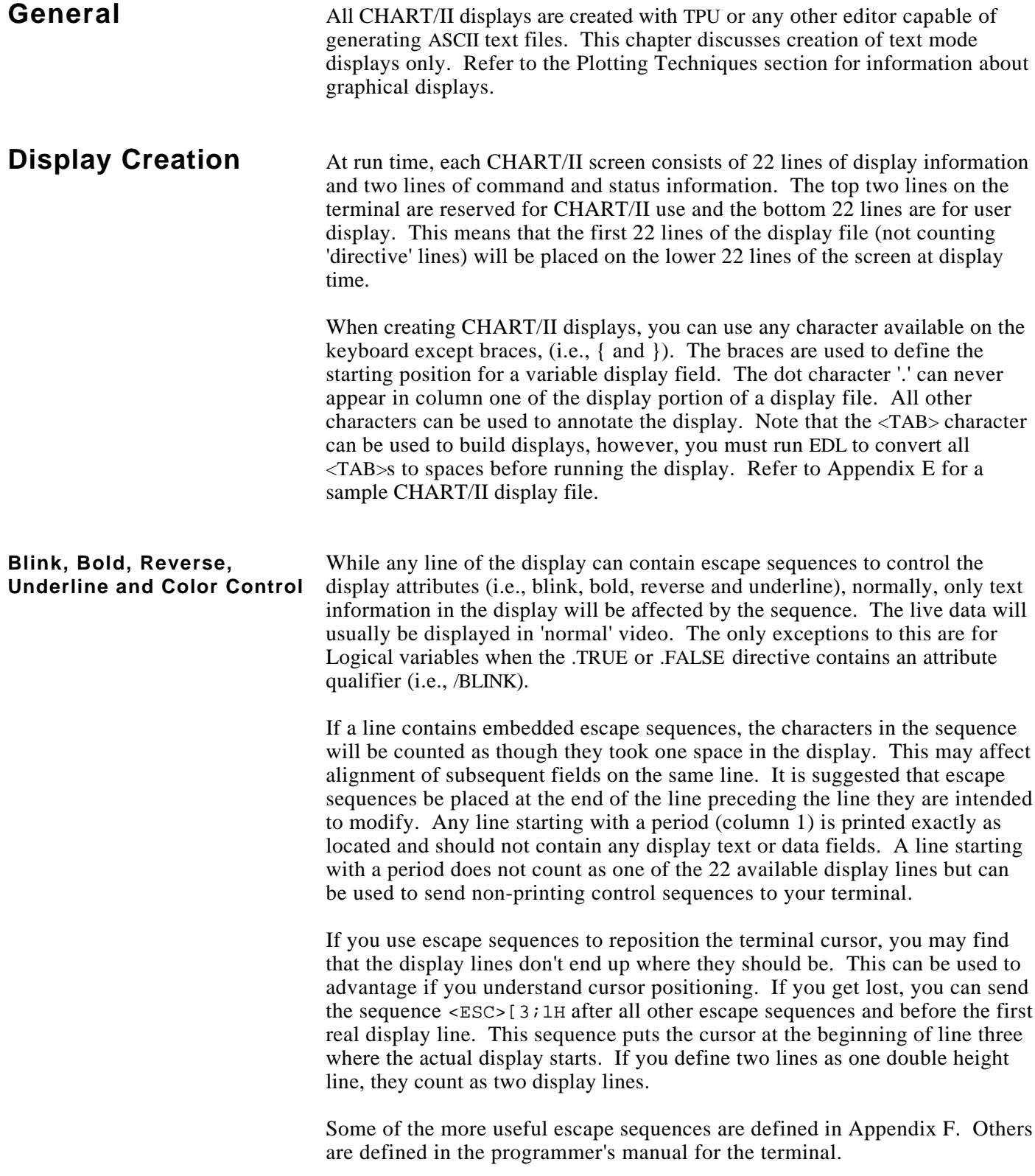

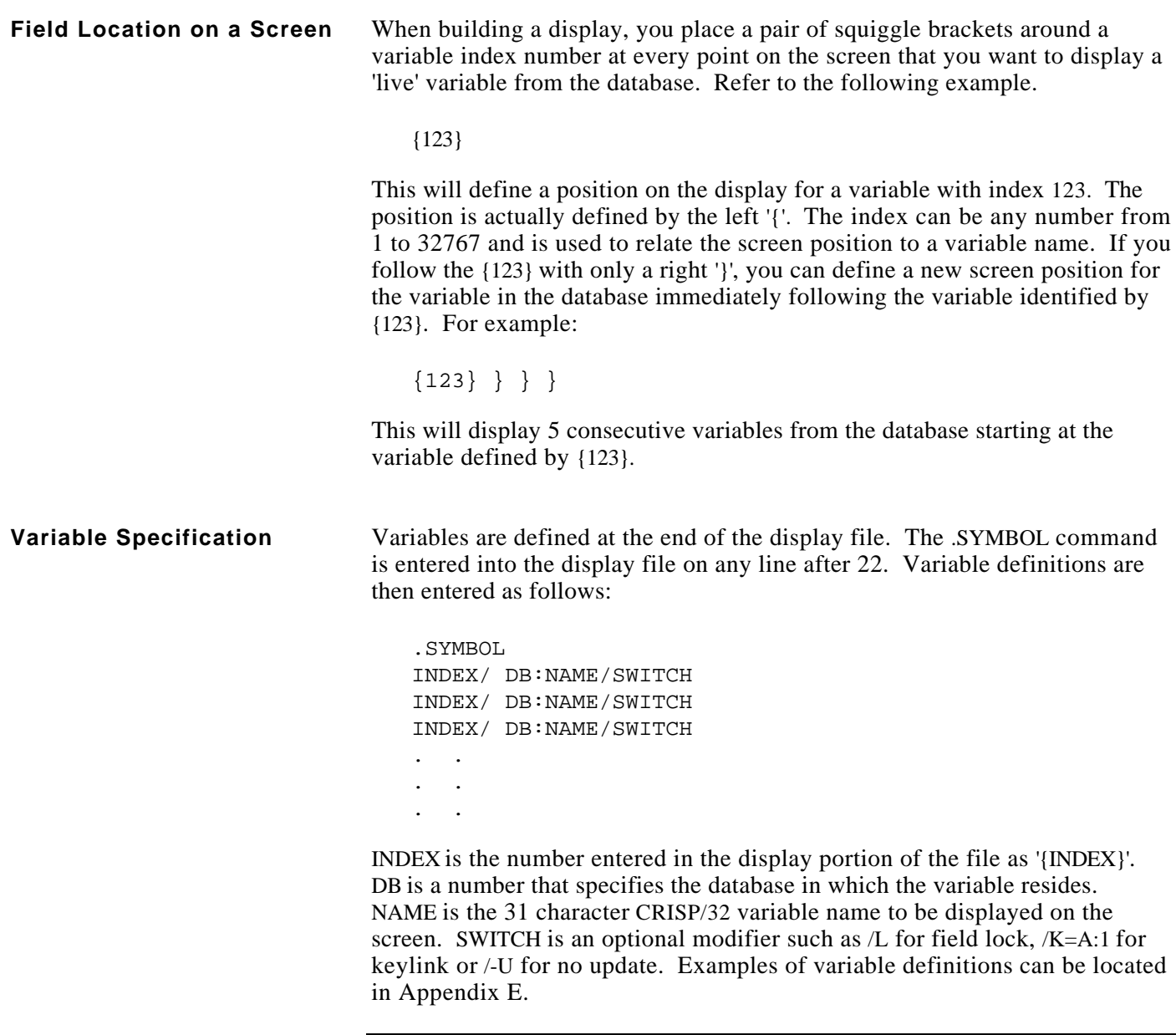

# **NOTE**

**The index values must be entered in ascending numerical order after the.SYMBOL directive.**

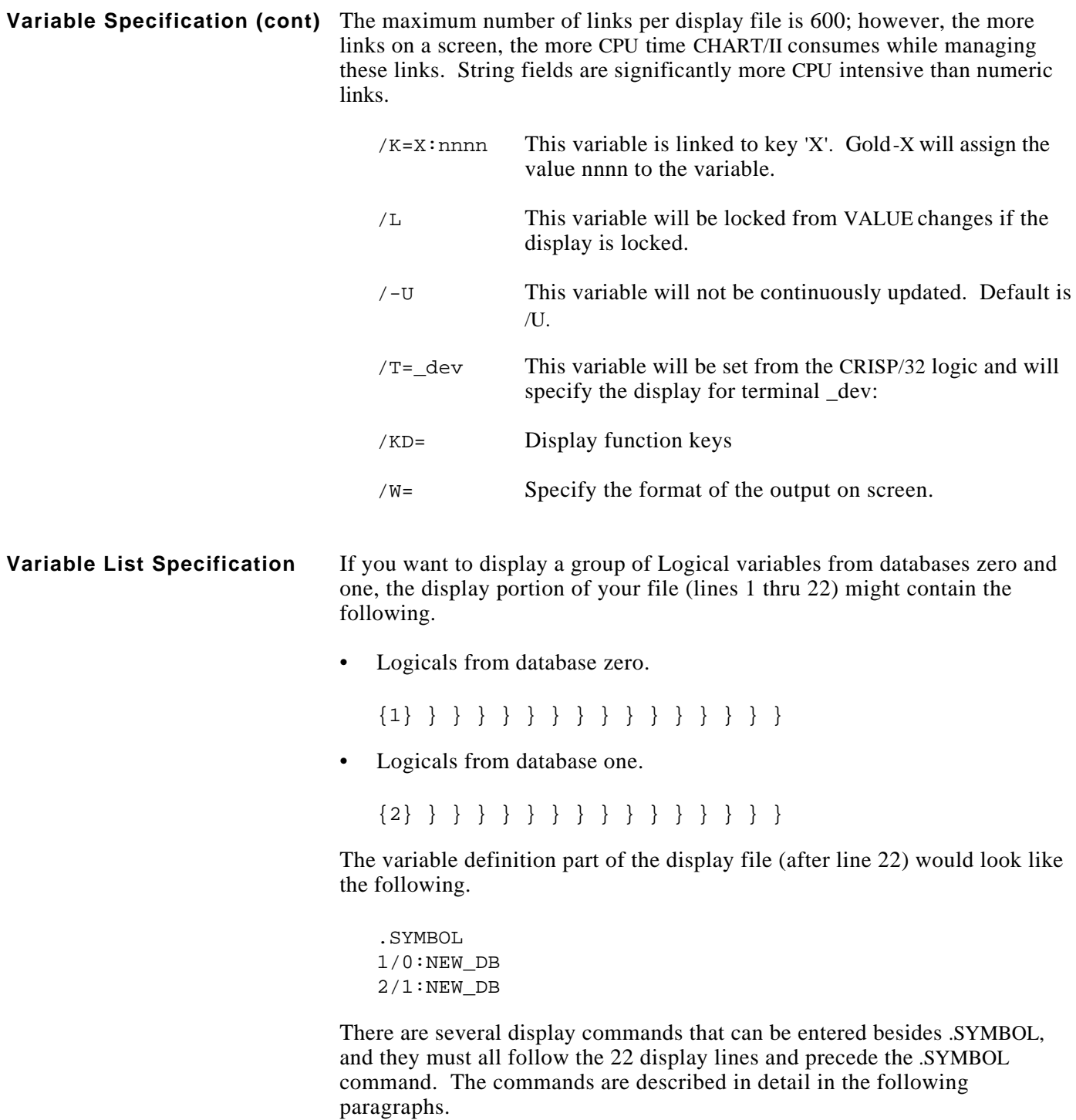

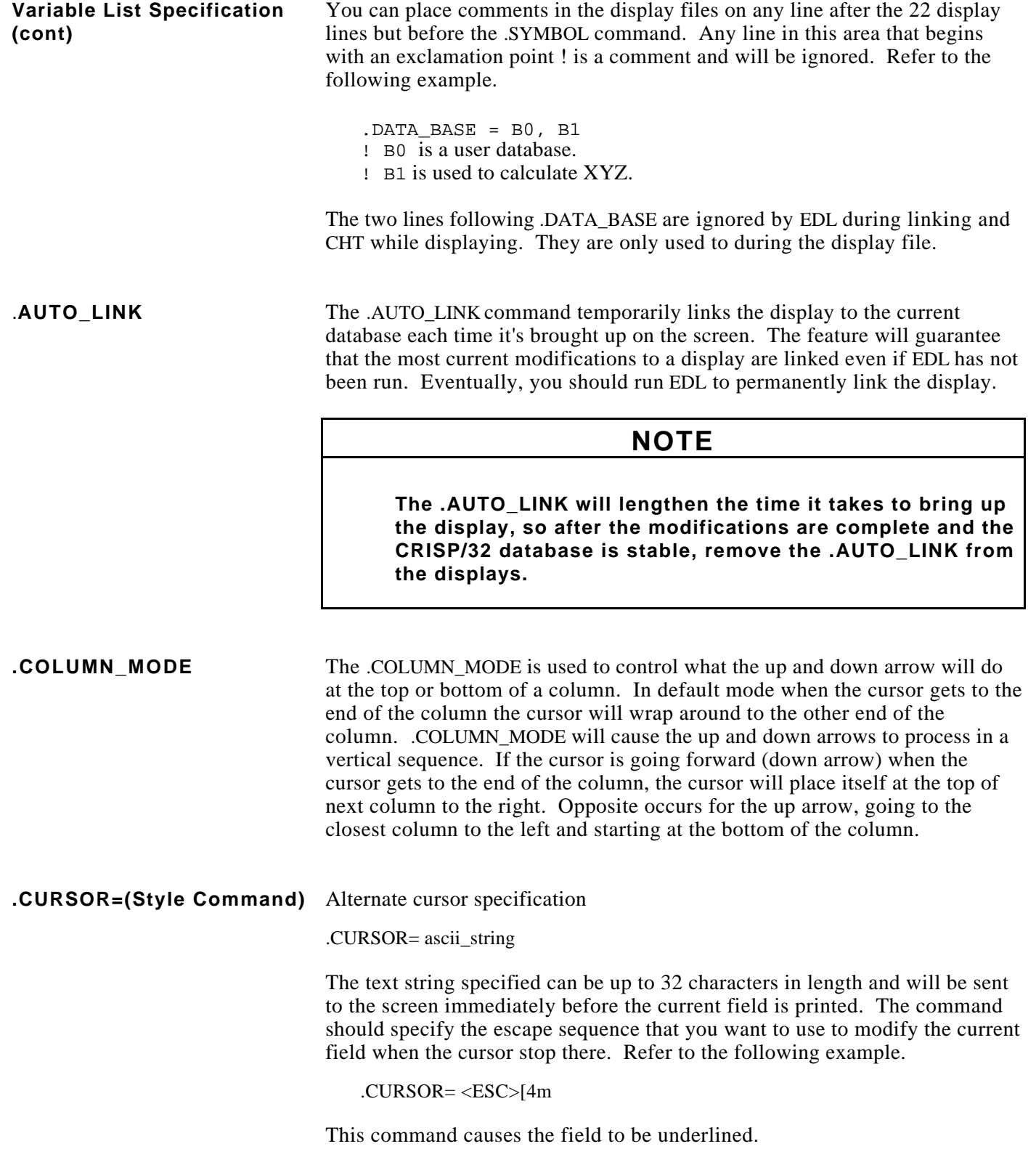

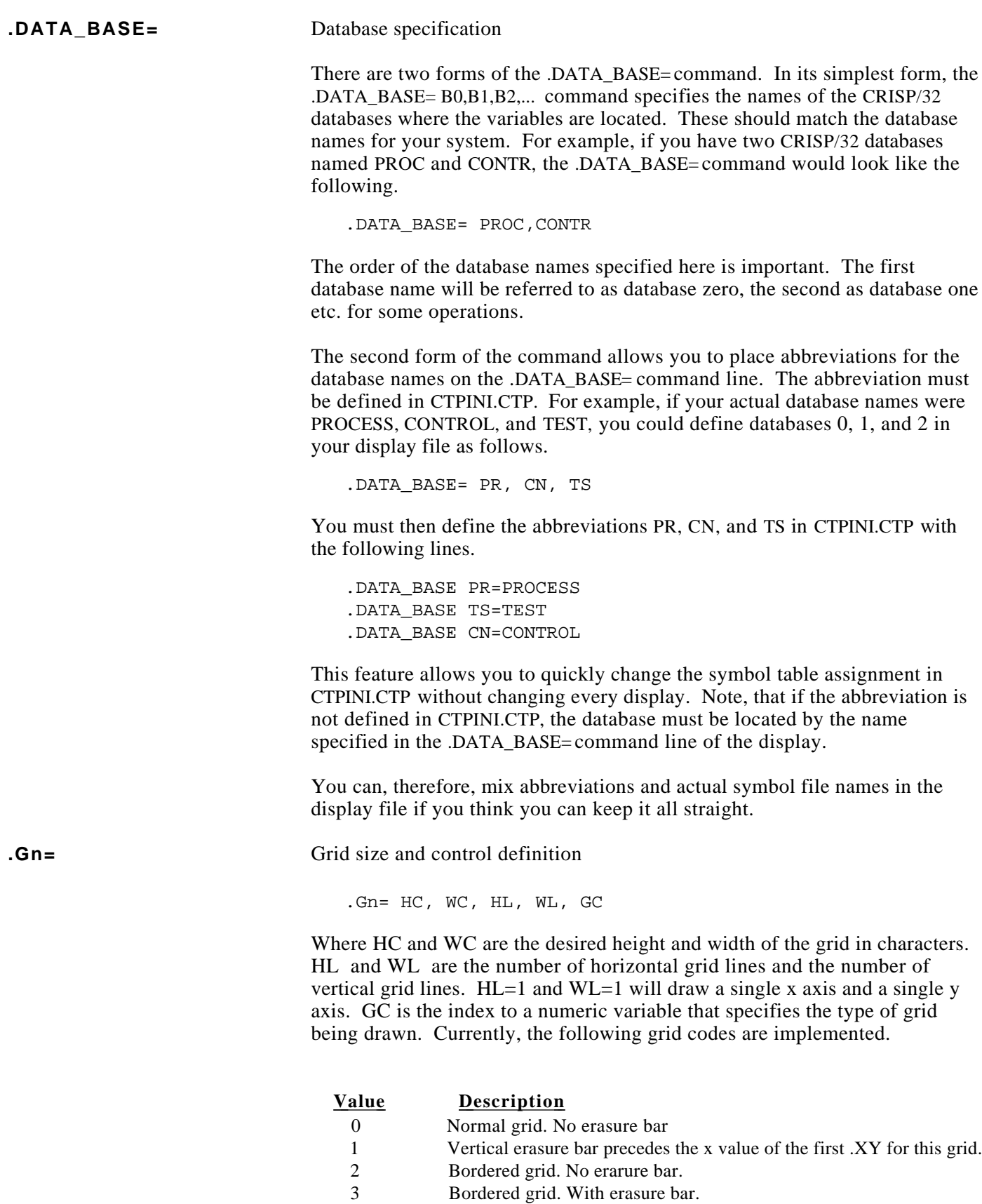

### **.Gn= (cont)**

The erasure bar is a vertical section of the grid that is redrawn immediately in front of the line being drawn. The line would normally be drawn continuously and could end up over old data without the erasure bar. The erasure bar should not be used with point plots.

The grid border caused a rectangle to be drawn outside the grid area.

If more than one X,Y pair is specified on the same grid, the erasure bar will precede the first pair defined. For the best results with an erasure bar, all Y values on the grid should use the same X value. The following is an example of the grid command that will draw a grid 10 characters high and 20 characters wide.

.G3= 10, 20, 11, 21, 999

There will be a grid line at 0, 0 (the origin) and between each character thereafter, including a line after the last vertical and horizontal character. The numeric variable specified by index 999 (refer to .symbol) contains a code to control the grid.

A value of zero for HL and/or WL allows an origin to be defined for the grid but does not produce any grid lines. This phantom grid can be used as usual to plot X,Y pairs or it could be used to erase a selected area of the screen.

Each grid (up to eight) must have a .G definition. You can then place X,Y data pairs on any or all defined grids by defining the X, Y data pairs as described in .XY pair definition.

**.IDENTIFY=** CHART/II Current Display Monitor

The .IDENTIFY command specifies a CRISP Numeric variable where CHART/II can return the current display number. The form of the command is as follows.

.IDENTIFY = cv index

When a display is first brought up by CHART/II, its display number will be placed in the crisp variable relating to the CRISP variable index (cv index). The CRISP variable will be set after the screen has updated once. If the display is brought up by name, a -1 will be placed in cv.

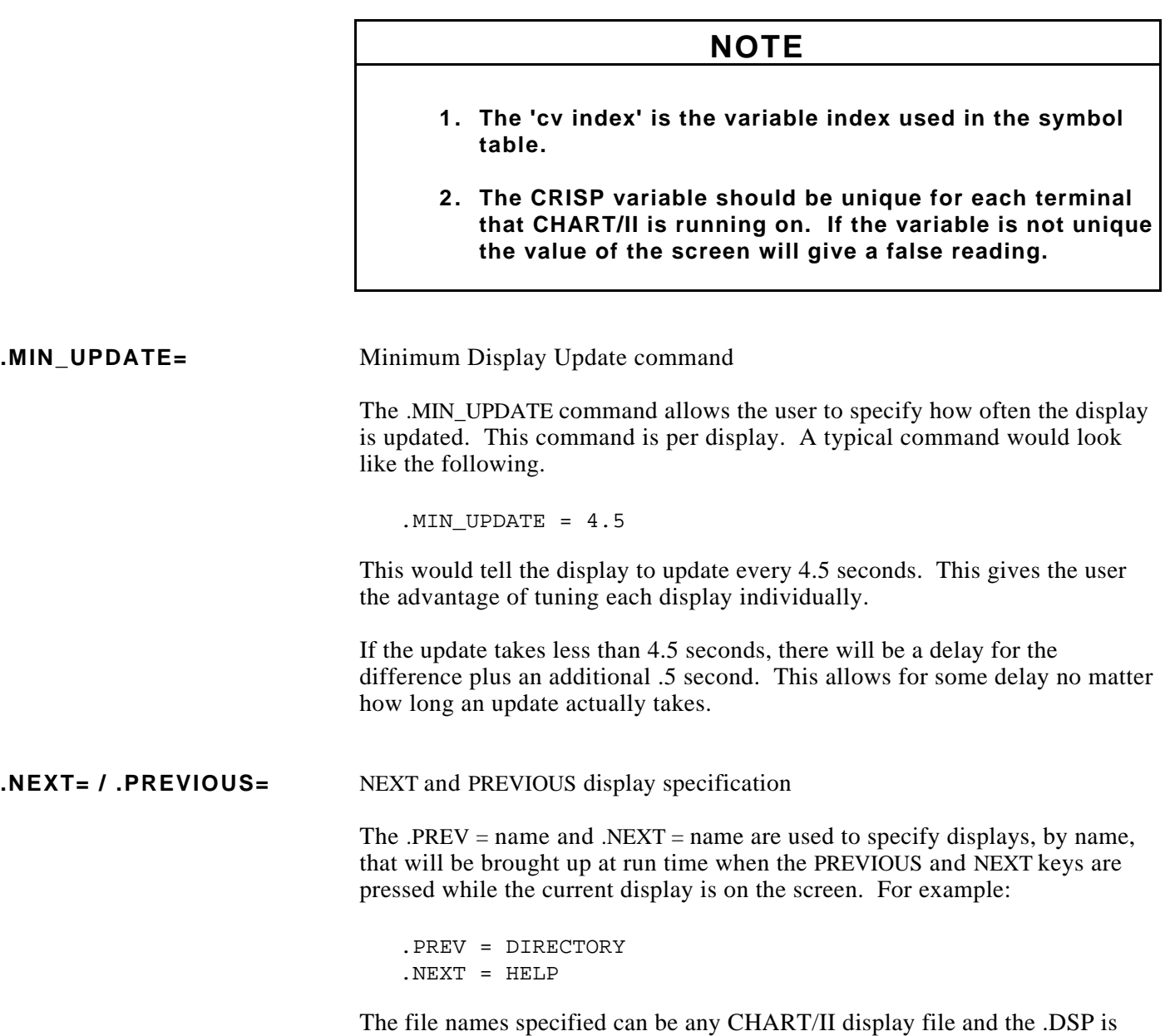

assumed if not entered.

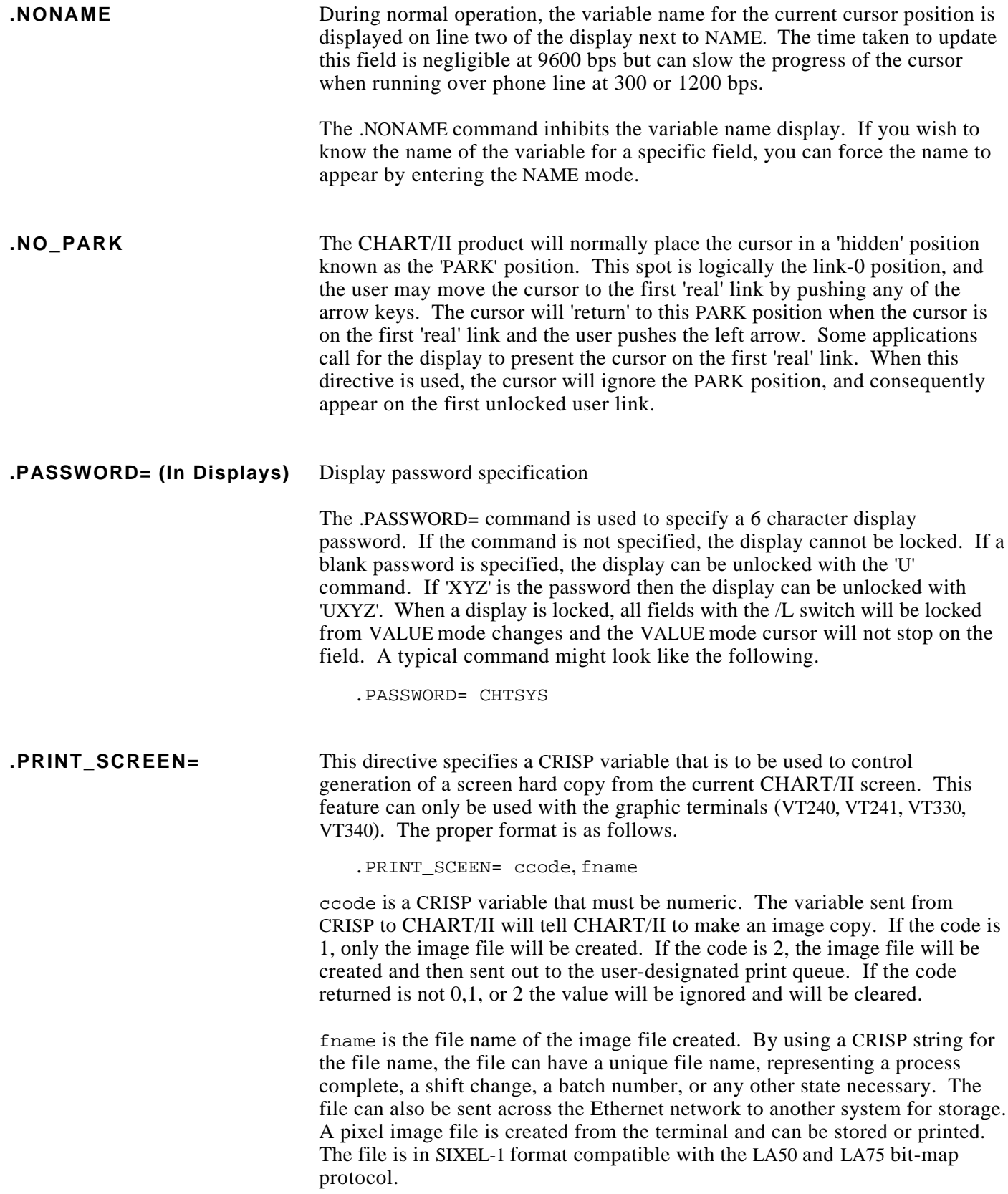

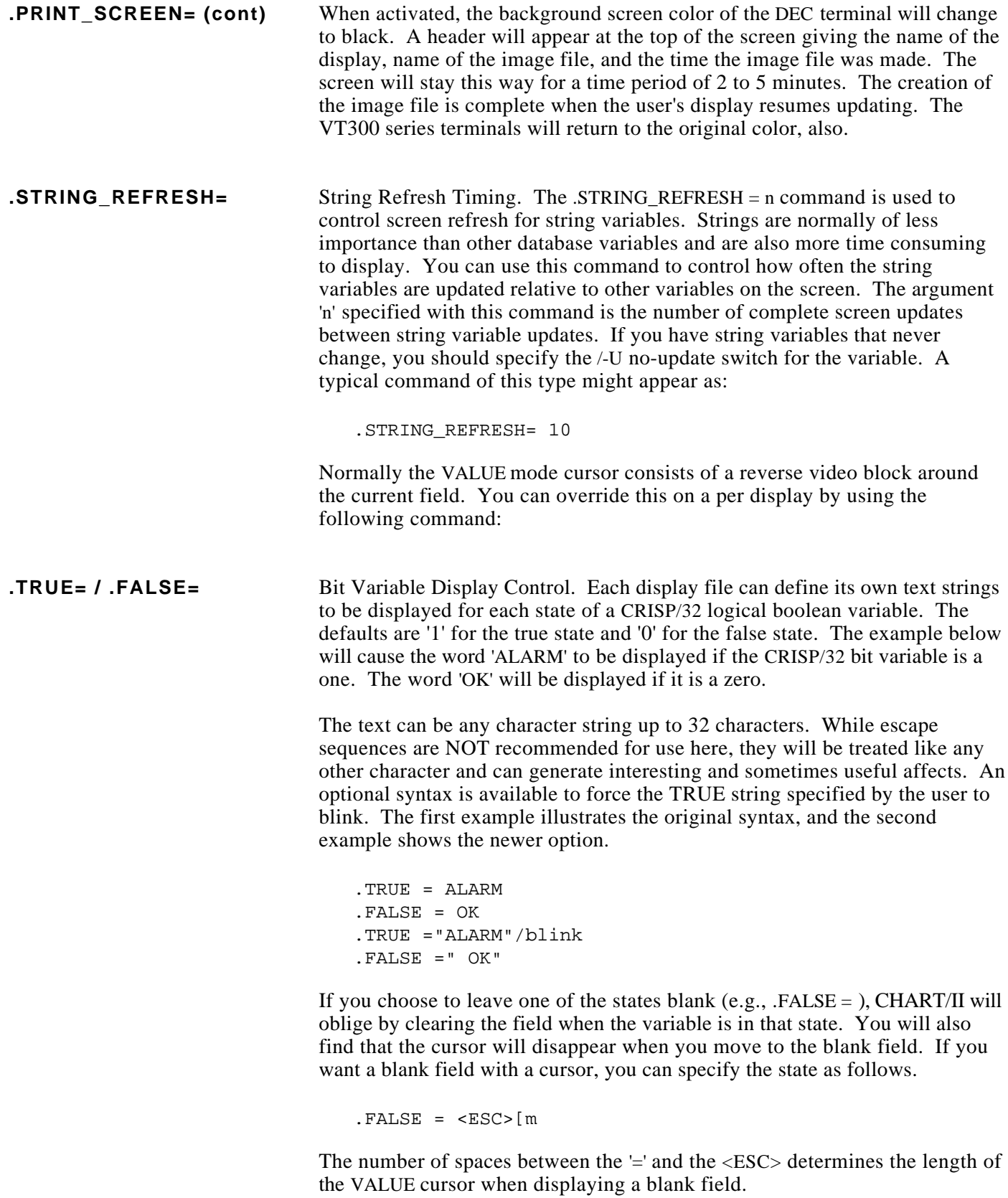

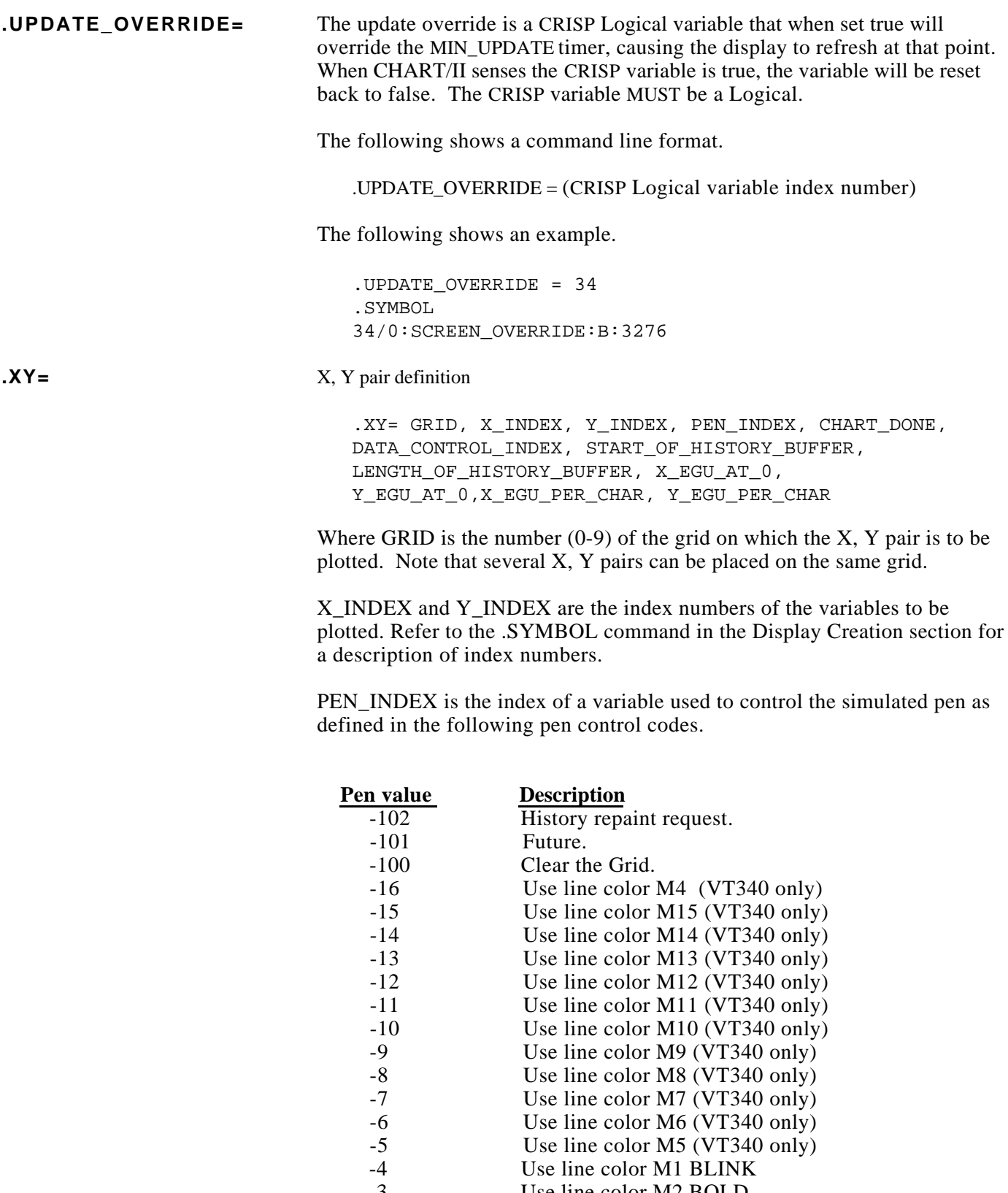

### **.XY= (cont)**

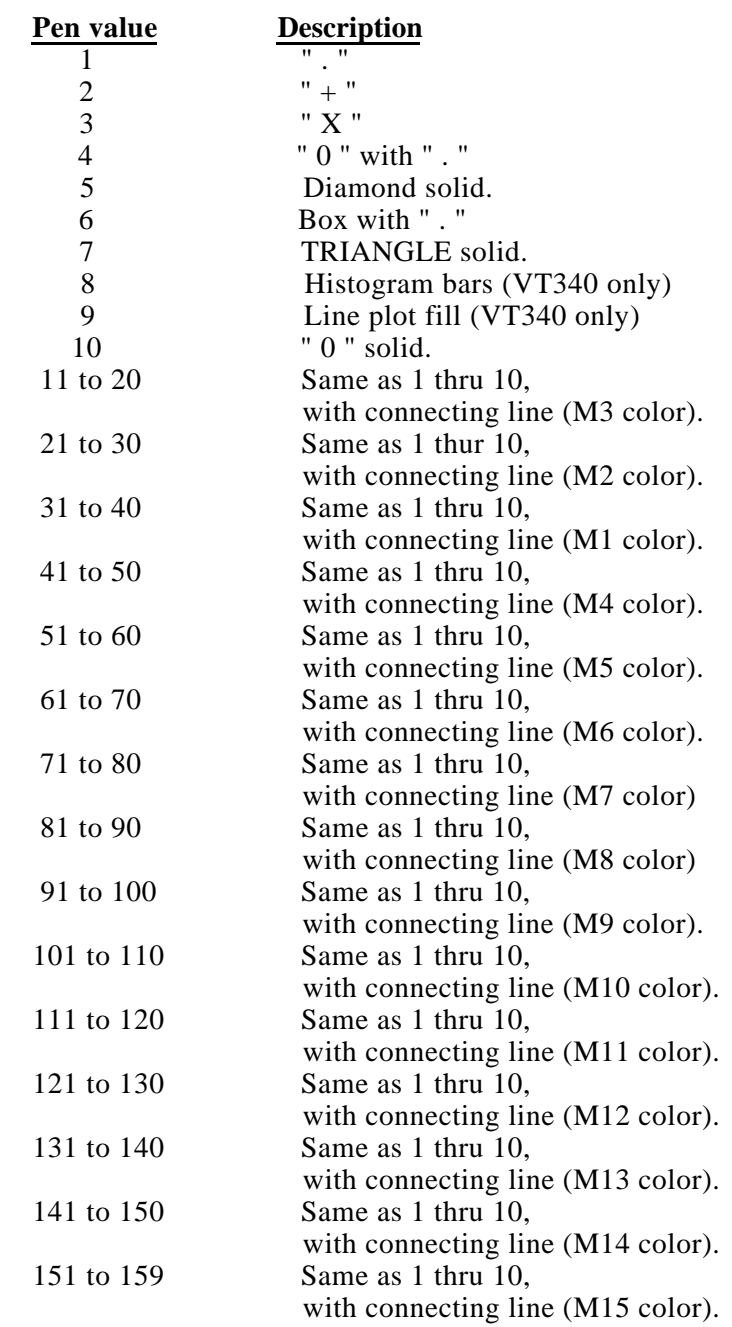

The Pen controls 8 and 9 are for Histogram and line plot filling type displays. Pen control 8 (8,18,28...158) produces a histogram type plot. The bars are a character in width and are centered on the data point. As the bars move they will overlap themselves if necessary. When histograms are plotted in conjunction with the history repaint, the bar width is calculated according to the number of points in the historical buffer. The width is calculated to the nearest pixel. If the border is smaller than one pixel, the bars will overlap at run time.

The Pen control 9 (9, 19, 29...158) produces a line plot filled to the bottom of the grid. This is used in conjunction with pen controls -2 thru -15.

### **NOTE**

**Sometimes in the construction of the fill regions, the points will conflict end there will be a random line drawn across the fill area. This is known problem in the VT340.**

Once you have defined the GRID location and sizes, and the X,Y variable pairs, you can control the appearance of each graph from the application program by changing the PEN variable as required.

CHART\_DONE DATA\_CONTROL\_INDEX START\_OF\_HISTORY\_BUFFER LENGTH\_OF\_HISTORY\_BUFFER

All four of the previous entries are indexes to database variables.

CHART\_DONE returns to the user program the pen code just executed. This can be ignored or used to synchronize the operation of the user program with the Chart pen and grid operations.

The DATA\_CONTROL\_INDEX points to a database variable that can be used to control data storage and history repaint operations. The following codes are added together and placed in the data control variable by the applications program. The defaults for codes not specified are also described in the following.

### **Code Description**

Chart/II uses the user specified data area for HISTORY DATA point STORAGE. Data buffer length must be greater than zero.

Default: If this code is not specified, NO PLOT

 HISTORY is saved. The history repaint still functions if you specify a non-zero buffer length. You can then load the buffer from some other source.

 2 This code causes Chart/II to AUTOmatically LIFT the PEN when the X value changes directions.

> Default: If not specified the pen will remain at the user selected value.

 4 If code 1 is specified, this code indicates that the user specified history buffer starting point is the "LAST" of N history points.

 The history data will be written and restored from this point backwards in the database.

 Default: If code 2 is not specified, then the history start is the "FIRST" of N history points.

 8 Values are placed in the history buffer as located. Old data between new Xs is left alone. Normally use this code for point scatter plots where new Y data can appear in any X order.

 Default: Places -9999s in the history buffer between non-consecutive X values. This has the effect of erasing old data from the history buffer between new points if a new Y value is not calculated to fall in every slot. Use this code when you are plotting history with lines.

START\_OF\_HISTORY\_BUFFER specifies the starting point in the database where the plotting history is to be saved and restored. The direction code in the data control variable indicates whether this is to be the first or last point in the history table. LENGTH OF HISTORY BUFFER points to a variable that specifies the number of history points to be stored or repainted. A value of zero indicates

that there is no history buffer.

X EGU AT 0 and Y EGU AT 0 are the actual user's engineering units at the grid origin. These are actual values and not indexes. These values are used to scale the user's data at run time.

X\_EGU\_PER\_CHAR and Y\_EGU\_PER\_CHAR specify the user's engineering units per character in the X and Y direction. These are actual values and not indexes. These values are used to scale the user's data at run time.

If the user's data was expected to cover from 50 to 100 degrees C in the X direction and 100 to 200 PSI in the Y direction with a grid 10 characters high and 10 wide, the scaling information might be as follows.

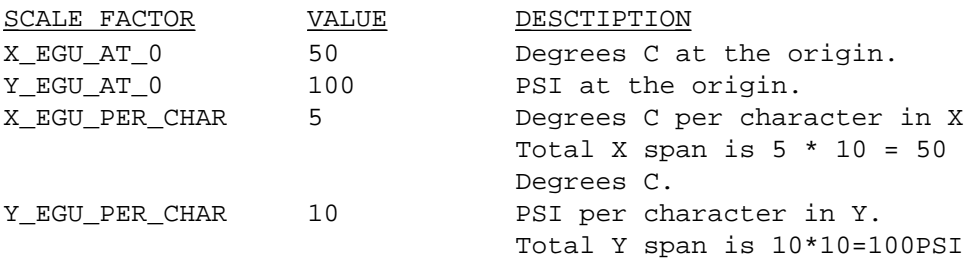

In this example, the X axis is 10 characters wide and each character is worth 5 degrees. The X axis can, therefore, handle X values from 50 degrees C, at the origin, to  $50+(5*10)=100$  degrees at the far right.

The Y axis is 10 characters high and each character is worth 10 PSI. The Y axis can, therefore, handle Y values from 100 PSI, at the origin, to  $100+(10*10)=200$  PSI at the top of the grid.

### **NOTE**

**Chart/II makes no attempt to keep the user data within a grid area or even on the screen.**

In the previous example the .G and .XY commands are as follows.

.GO = 10, 10, 11, 11, 999 .XY = 0,1, 2, 3, 11, 12, 13, 14, 50, 100, 5, 10 .SYMBOL 1/0 : DEGREES 2/0 : PSI 3/0 : PENO 11/0 : DONE 12/0 : CONTROL 13/0 : BUFFER 14/0 : BUFFER.LENGTH 999/0 : GRID. CONTROL The .SYMBOL command is used to define the required variables.

**Display Creation** 1. Use EDT or TPU to create new displays by any name you please. .DSP **Summary** should be used for the extension. Lines 1 thru 22 are display information and lines 22 and up are control information for the display.

> 2. Place the name of the new display file in CTPINI.CTP. The names are entered, one per line. The first name is display #1, etc. The display file named DIRECTORY.DSP should be used to list the displays and their description. This is for your information only.

- **Display Creation** 3. Specify the database names being used by placing .DATA\_BASE= NAME1,<br> **Summary (cont)** NAME2.... on any line after line 22 of the display but before .SYMBOL. NAME2,... on any line after line 22 of the display but before .SYMBOL. Abbreviations for database names can be placed in CTPINI.CTP.
	- 4. Variables from the CRISP/32 databases are placed anywhere in the first 22 lines of the display by placing an ID number between left and right braces as follows: {INDEX}. These are the only characters that can't be used to annotate a display. Consecutive right squiggle braces will display consecutive variables from the database at that spot in the display. The ID number references the variable name list following .SYMBOL which can be on any line after line 23 of the display. One symbol per line is entered in the form ID/N:NAME:T:OFFSET/SWITCH. Where ID is  $\lt$  32767, N is the database number, and NAME is your 30 character CRISP/32 variable name. If only ID/N:NAME is provided, you can run the EDL program to calculate the data type T and OFFSET.

*Notes:*

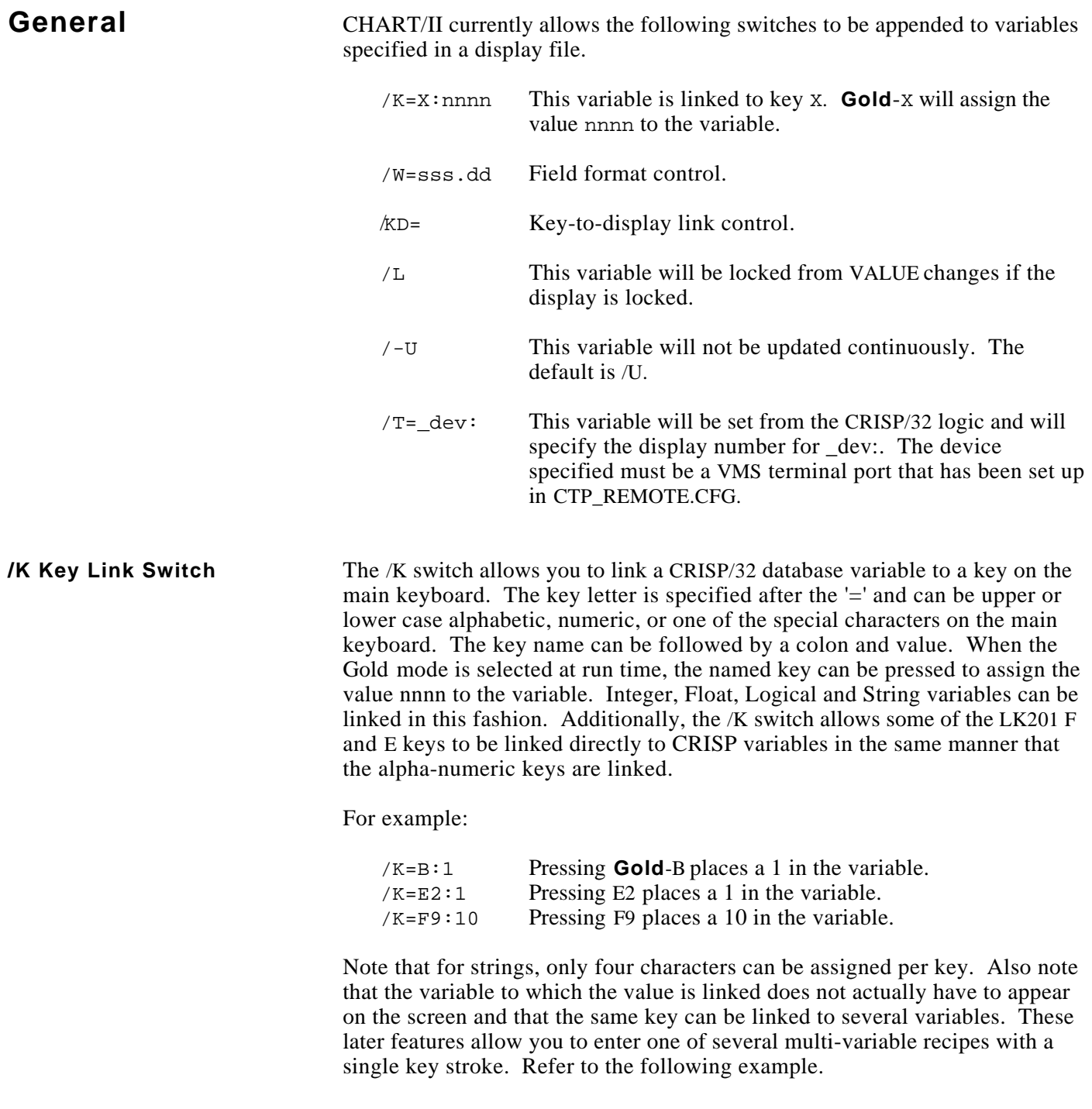

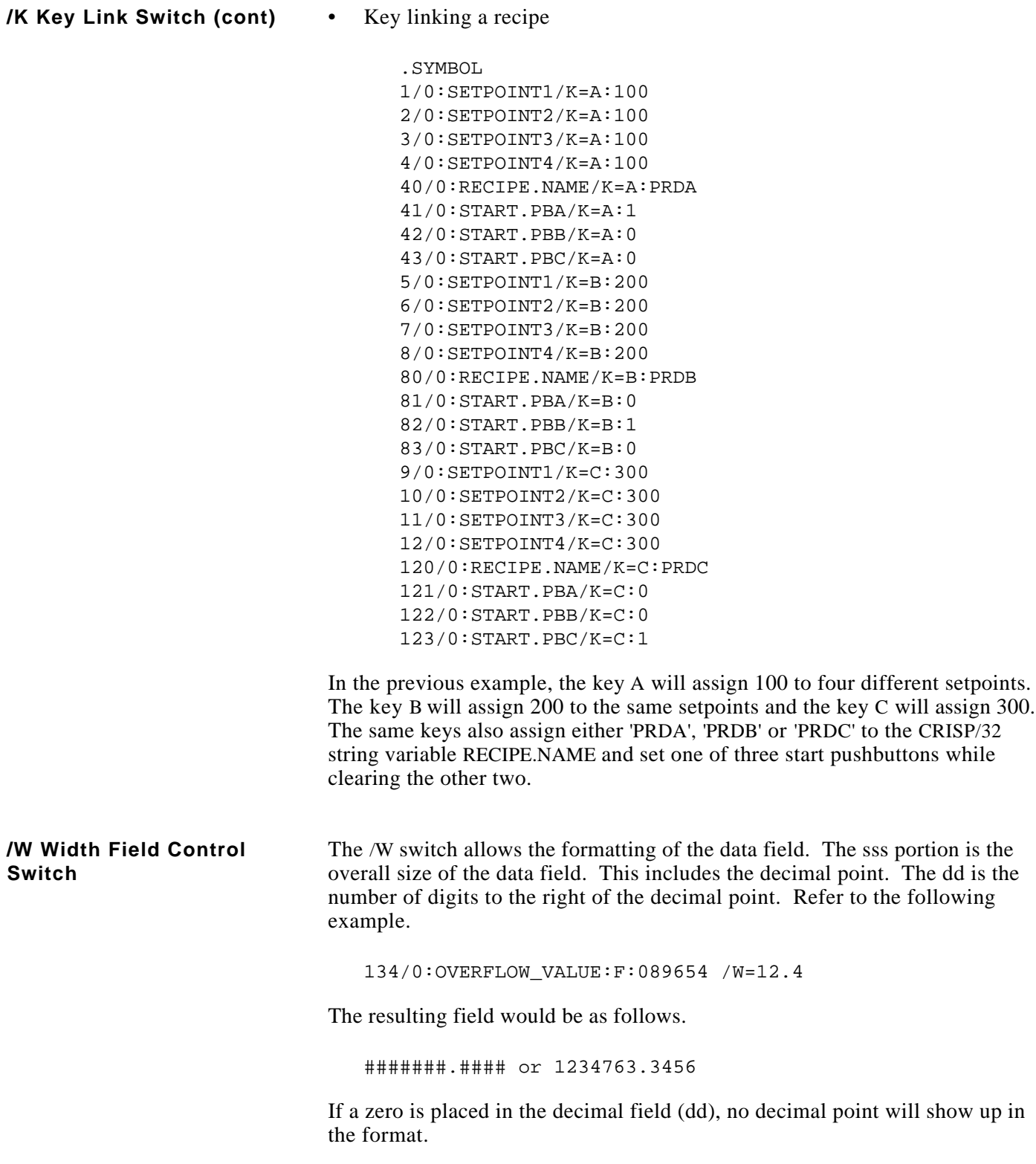

**/KD Key Display Switch** The /KD switch allows keys F7-F20 and E1-E6 to be linked to a display number when the key is pressed. Chart will bring up the display number associated with the key and the display number will also be placed in the variable specified. Refer to the following examples.

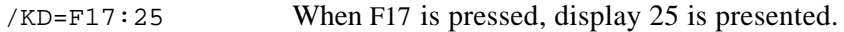

/KD=E2:14 When E2 (the Find key) is pressed, display 14 is presented.

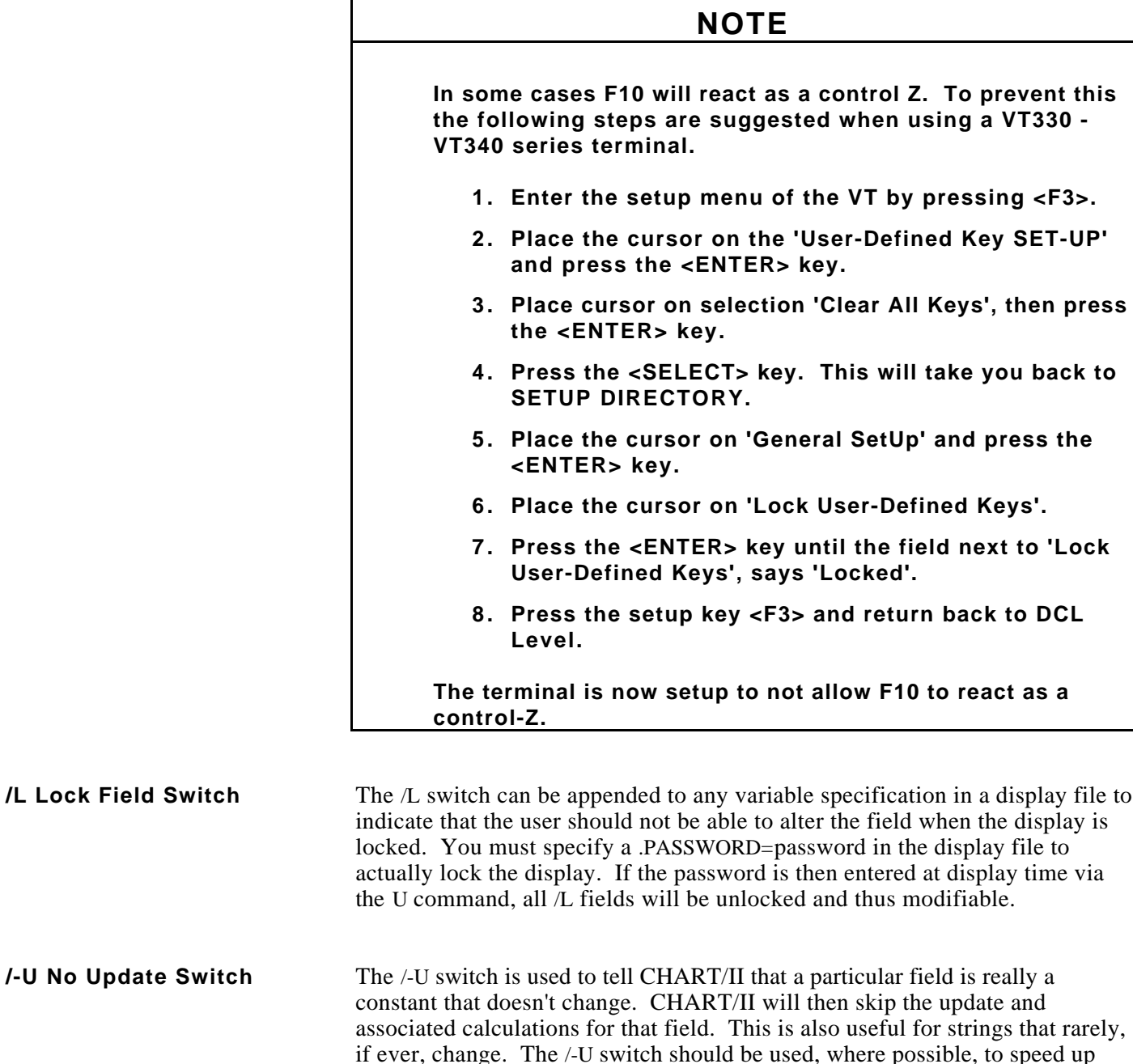

display refresh.

### **/T Physical Terminal Switch** /T= dev: Display drive up from CRISP/32 logic. The /T switch is used to link a CRISP/32 NUMERIC variable to a CHART/II terminal (i.e. dev:). Each terminal should have its own CRISP/32 variable for display control. When CHART/II brings up a display and encounters a variable with the /T switch, it checks to see if \_dev: matches its own startup terminal name (e.g. \_TXA7:) (refer to the Starting CHART/II section). If there is a match, then that variable becomes the display driveup for that terminal until another /T match is located in this or subsequent displays. (Note that \_dev: must be a legal VMS port name when used with the /T switch. All /T switches that do not match the current terminal number or that are linked to CRISP/32 variables other than type NUMERIC are ignored.

If the /T switch is used without a terminal name, the current startup terminal name will be assumed and the associated variable must be used for display control.

While CHART/II is running, the display control variable (if any) is checked once per display update pass. If the value of the variable from the database is a legal display number for the running terminal, that display will be selected. CHART/II will then clear the variable in the database and wait for it to change back to a display number.

Be sure that you use an edge-triggered CRISP/32 SET; statement to load the display number. A continuous LET; statement would reset the display number after CHART/II has cleared it and the same display will be continually redrawn.

All of this allows different variables to drive up different displays from different CHART/II terminals.

In its simplest form, you should place all /T switches in one display that is always brought up first on all terminals (e.g., DIRECTORY.DSP). Referring again to the section on starting CHART/II, you could link the CRISP/32 numeric variables CRT2 and CRT3 to terminals TXA2: and TXA3: as follows:

.SYMBOL

100/0:CRT2/T=\_TXA2:/K=A:10 200/0:CRT3/T=\_TXA3:/K=A:20

In this example, the value is not actually being SET; by the CRISP/32 logic but rather by a CHART/II key link to the letter 'A'. If you are at TXA2: running CHART/II and press Gold-A, the CRISP/32 numeric CRT2 will be set to 10 and display 10 will be brought up on your screen. Note that if CHART/II is running at TXA3:, display 20 will also appear there.

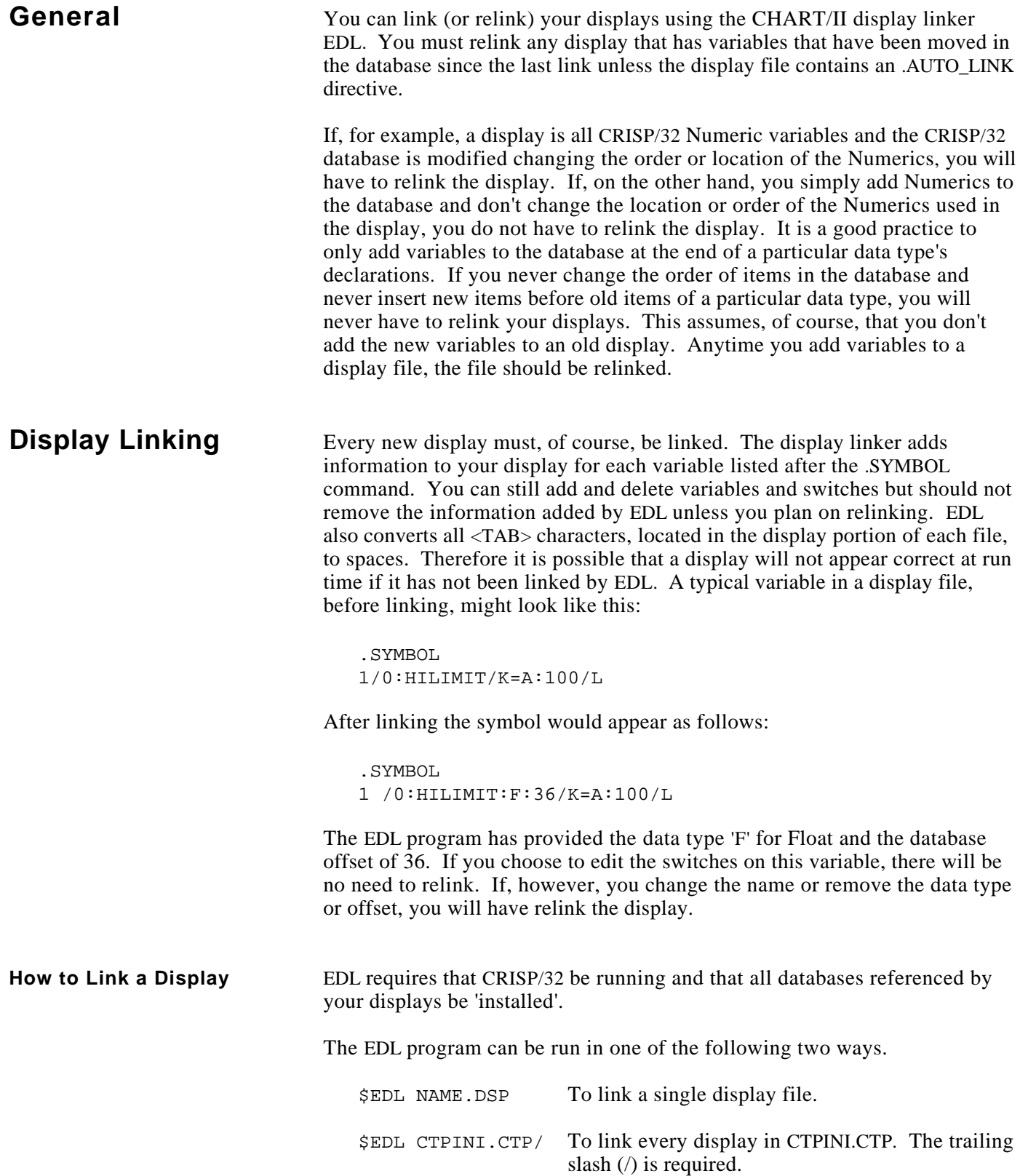

(Continued on next page.)

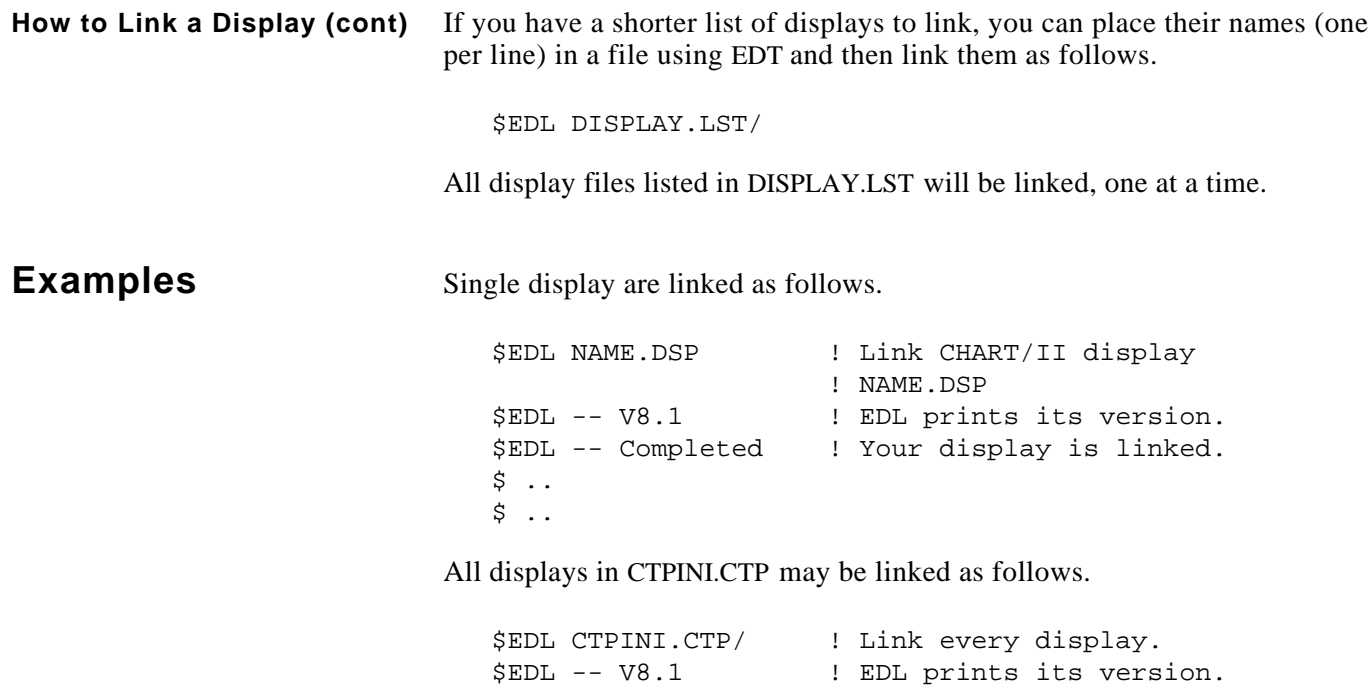

\$ .. \$ ..

\$EDL -- Completed ! Your display is linked.

**General** All CHART/II displays can be referenced by either name or number. Displays that you want to reference by number must be listed in order, one per line, in CTPINI.CTP. Displays that you want to reference by name should also be placed in CTPINI.CTP, but this is not required. Any display file in the current directory can be referenced by its file name. Since displays can be controlled from your CRISP/32 logic by display number, you must place all displays in CTPINI.CTP that you intend to control from CRISP/32 logic. (Refer to the /T switch description.)

> The display listed in CTPINI.CTP should be devoted to a display directory listing. Again, this is not a requirement but just a suggested practice to keep track of your displays. When CHART/II is started (without a specific display file named), the first display in CTPINI.CTP will be placed on the screen.

> The CTPINI.CTP file also contains command information in the first few lines and, therefore, must be present regardless of whether or not it is used to list displays.

# **CAUTION**

**CHART/II will not run without a local copy of CTPINI.CTP.**

*Notes:*

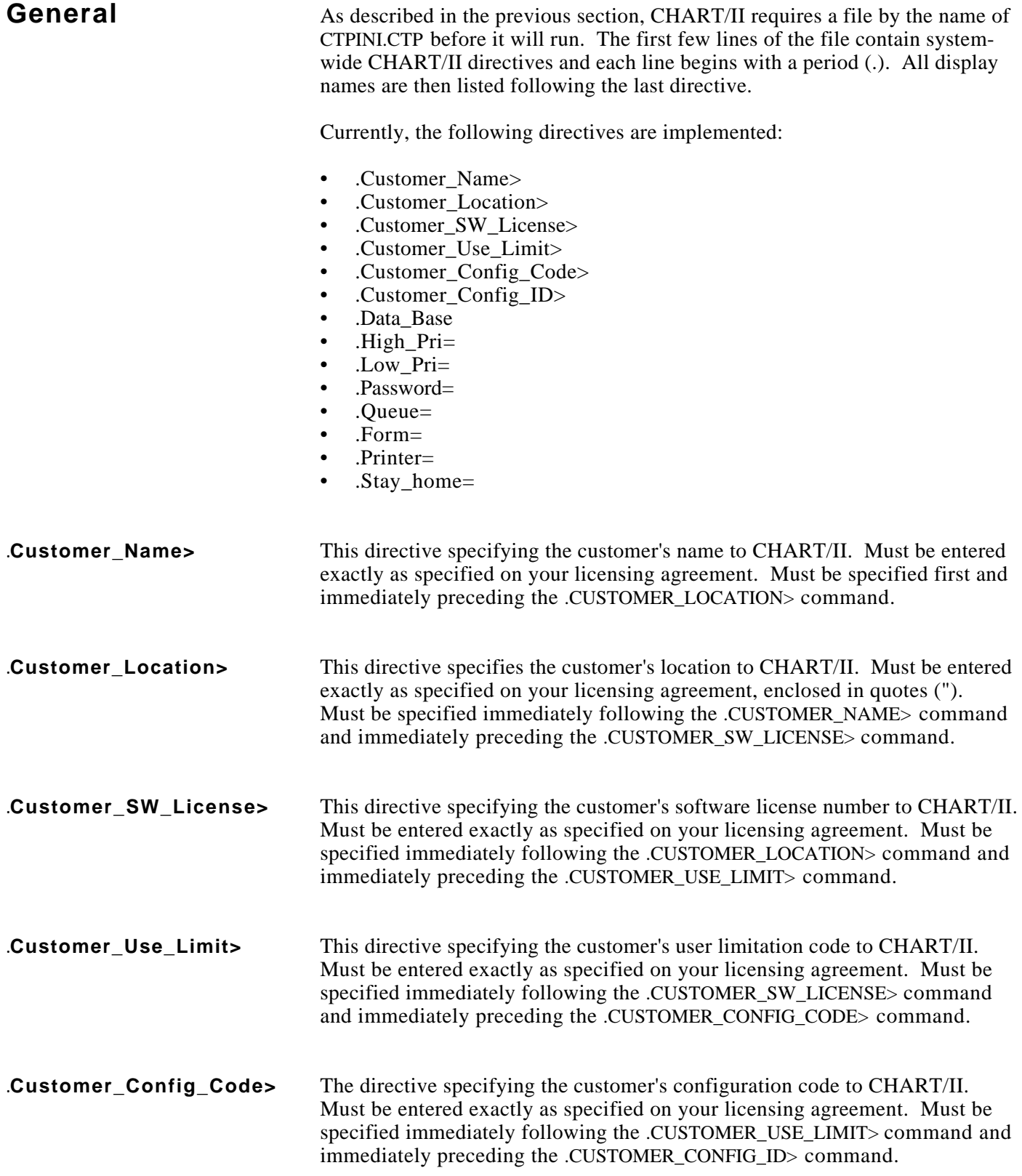

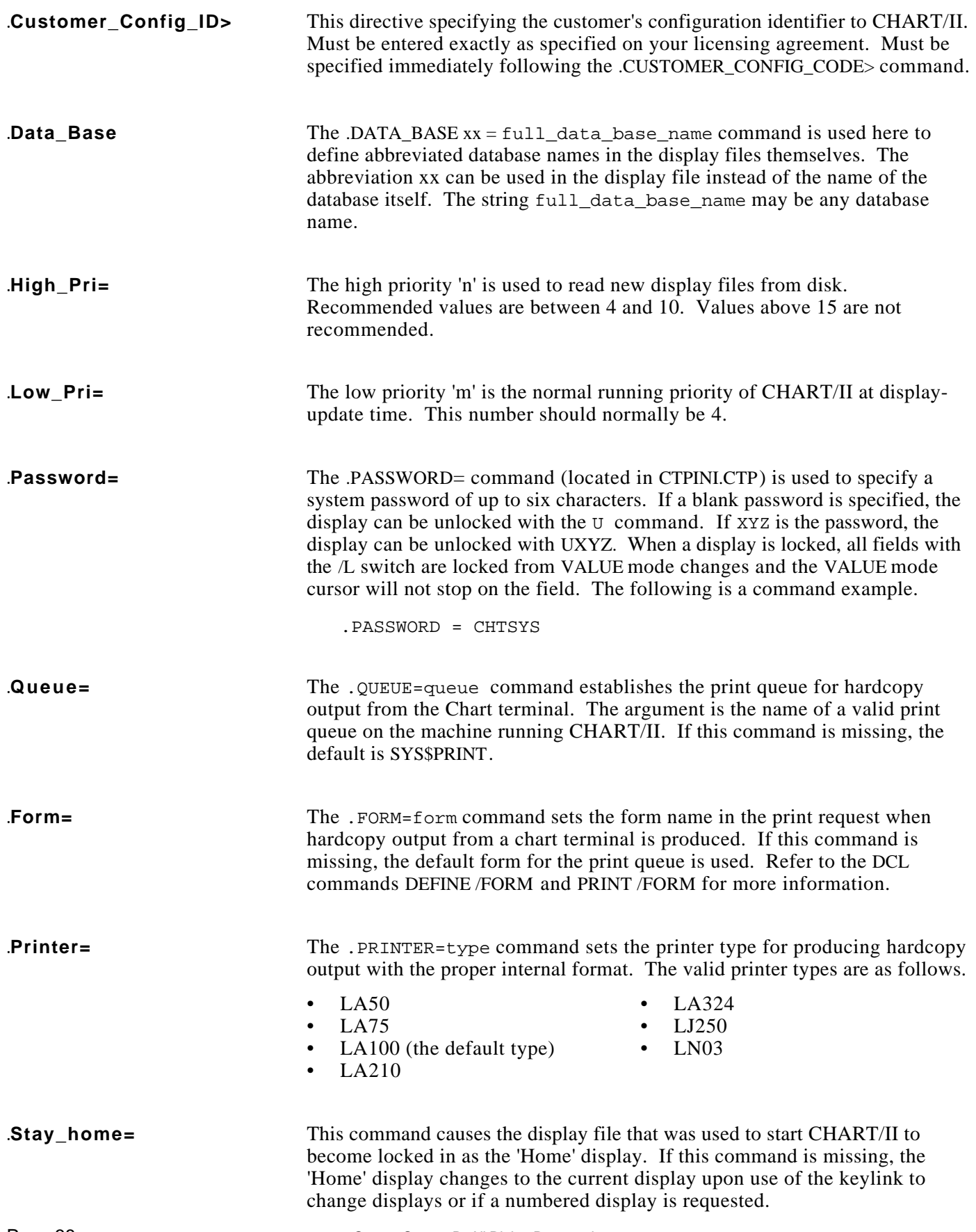

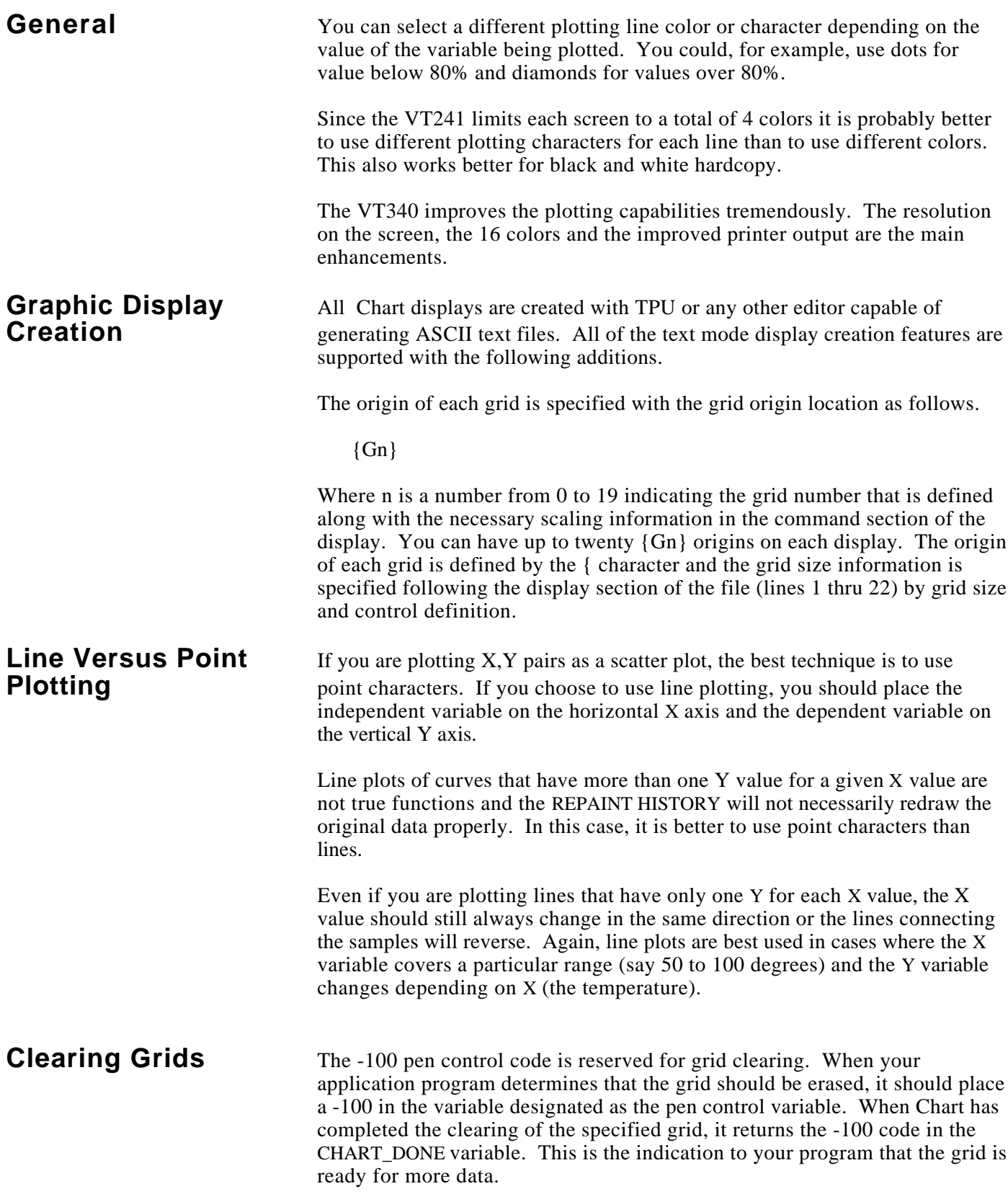

## **Clearing Grids (cont)**

If you are plotting more than one X,Y pair on the same grid, you should set all other pen control variables to -1 before clearing the grid. Only one of the pen control variables has to be set to -100 to clear the grid in this case.

**Erasure Bar** If you enable the erasure bar for an X,Y pair, you may be able to forget about clearing the entire grid. The erasure bar automatically clears a portion of the grid immediately in front of the current X,Y line being drawn. The size of the erased section is a minimum of one vertical grid section as specified by the number of vertical lines in the grid.

> The erasure bar works well when plotting lines and when using the auto pen lift. Point characters can also be used.

Once the erasure bar is established, it will continue in front of the current X value. If X changes direction, the erasure bar will attempt to recover after two consecutive X moves in the new direction. Repeated X reversals may cause seemingly erratic erasure.

If there are no vertical grid lines, the erasure bar will not function. If there are two vertical grid lines, one at the origin and one at full scale, the entire grid will be erased when the first point is plotted or when X reverses direction.

# **Creating a Screen**

**Hard Copy** A hard copy of the current CHART/II screen image can be generated by two(2) methods. The user may push the keypad  $\langle 6 \rangle$  key (when the keyboard is unlocked), or the .PRINT\_SCREEN directive can be used in the display file to link a CRISP/32 database variable that can 'trip' a screen copy based on logic conditions. When this occurs, a pixel image disk file is created from the VT240/241/330/340, and can be stored or printed. The ASCII file is in SIXEL-1 format compatible with the LA50 and LA75 bit map protocol.

> When activated, the background screen color of the DEC terminal will change to black. A header will appear at the top of the screen giving the name of the display, name of the image file, and the time the image file was made. The screen will stay this way for a time period of 2 to 5 minutes. The creation of the image file is complete when the user's display resumes updating. The VT300 series terminals will return to the original color, also.

For more information on the .PRINT\_SCREEN directive, see the chapter on display creation.

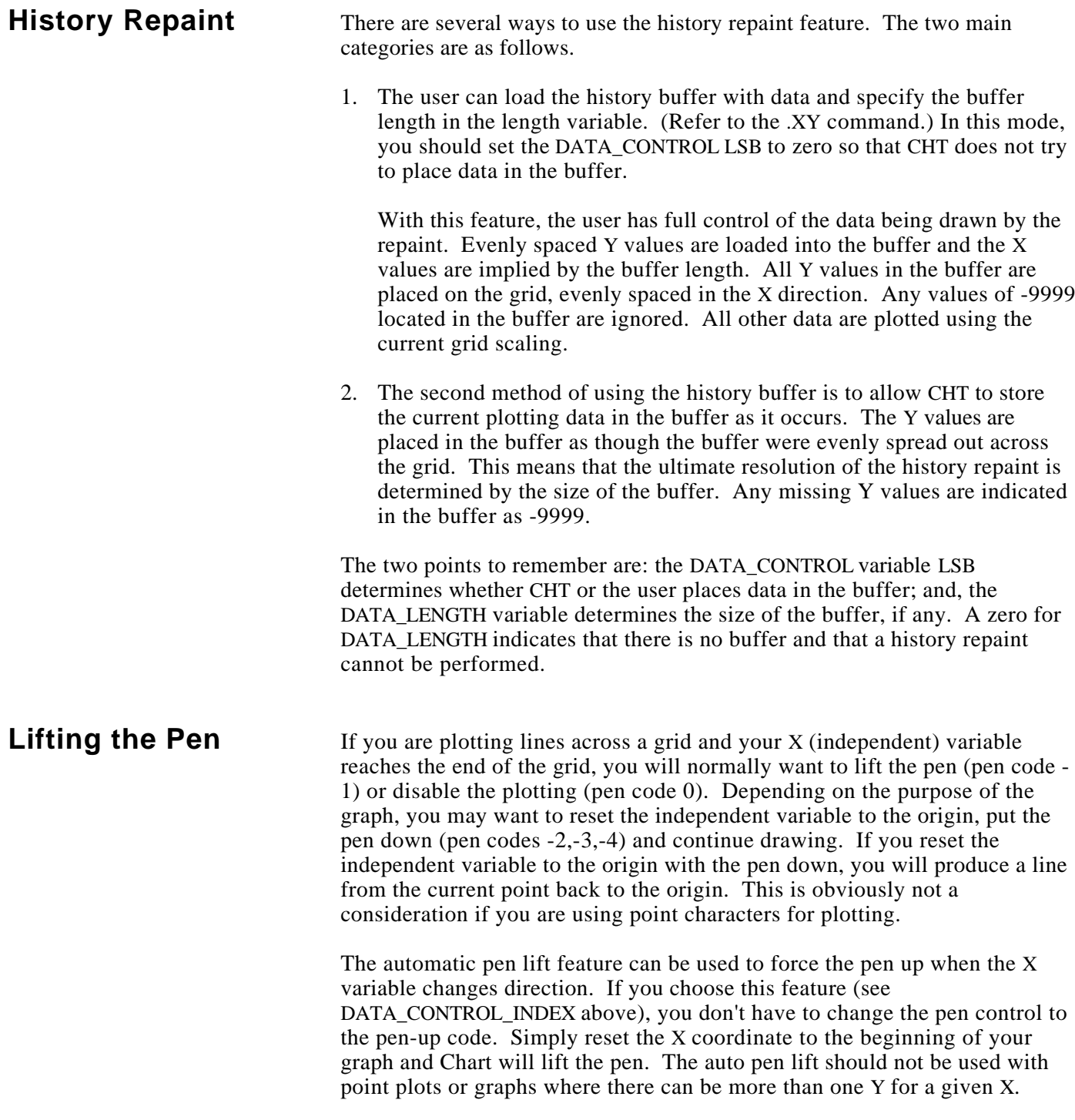

*Notes:*

## **Sample Display File**

```
CHART ON {8} SAMPLE RATE= {7} TOTAL PASSES FOR THIS SAMPLE=
{6}
AVERAGE LOGIC CYCLE TIME= {9}
{4} 109
PASSES 8
PER 7
SECOND 6
5
4
3
2
1 {G0}
{5} 0
0 TIME IN SECONDS SINCE LAST GRID CLEAR 100
X, Y = \{1\}, \{2\} PEN= \{3\}.DATA_BASE=CHART,CHART1
! 10 CHRS HI, 100 WIDE, 11 XY GRID LINES
.G0= 10,100,11,11,999
.XY= 0,1,2,3,11,12,13,14,0,0,1,50
! GRID=0,X,Y,PEN, Origin=(0,0),
! Engr. units per character in X and Y.
.SYMBOL
1/1:T1.X
2/1:T1.Y
3/1:T1.USER.PEN/K=C:-100
4/1:T1.TOP
5 /1:T1.BOT
6 /1:.PASSES
7 /1:T1.TMR
8 /1:T1.CHART.ON
9 /1:CYCLETIME
11 /1:DONE
12 /1:CONTROL
13 /1:BUFFER
14 /1:BUFFER.LENGTH
999/1:GRID.CONTROL
```
*Notes:*

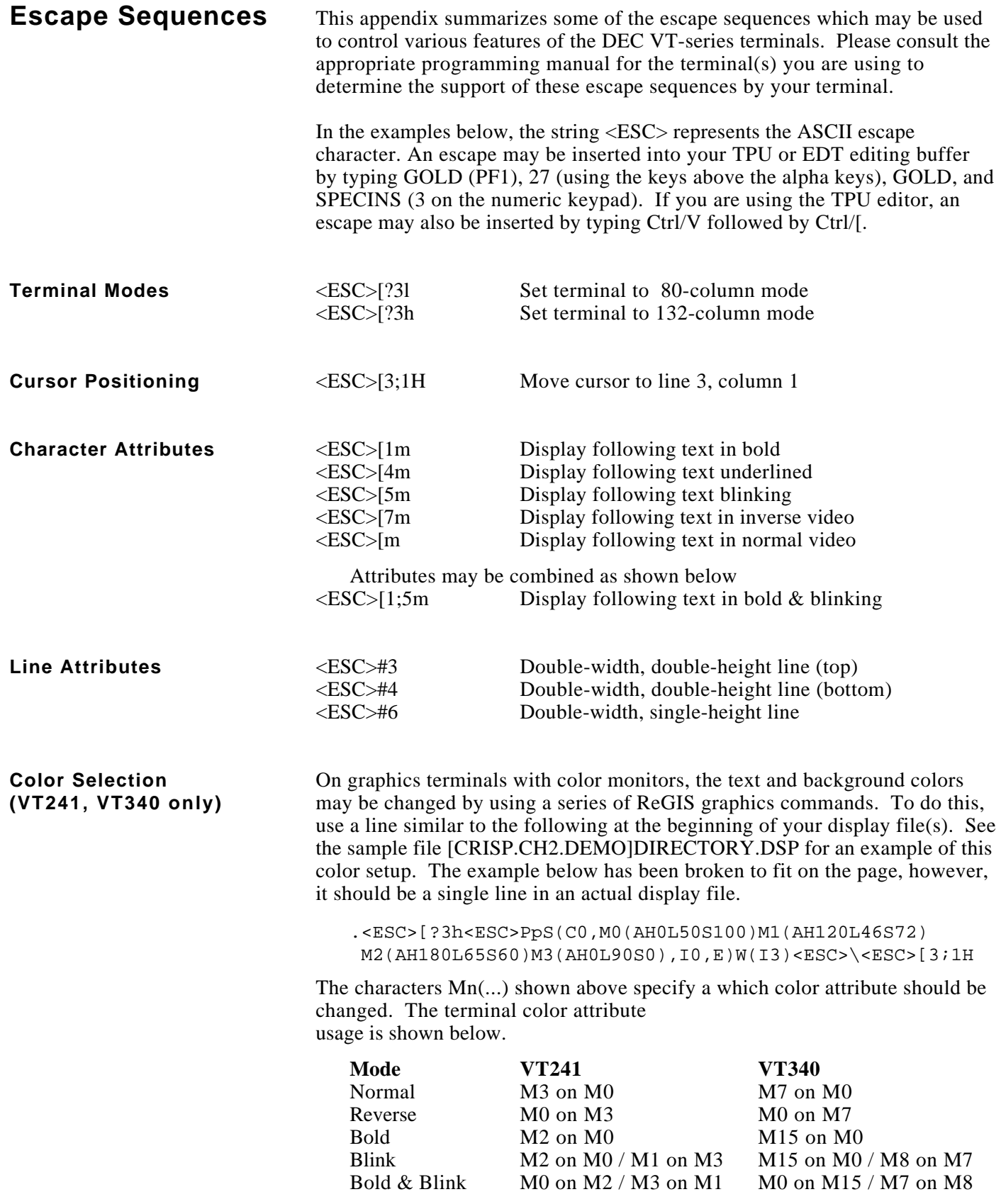

**Color Selection (cont)** Text-mode colors on the VT340 terminal can also be changed using the terminal's built-in setup facility.

> The characters AHnnnLnnnSnnn shown previously specify a color using the Hue, Lightness, Saturation (HLS) system. The following are specific colors.

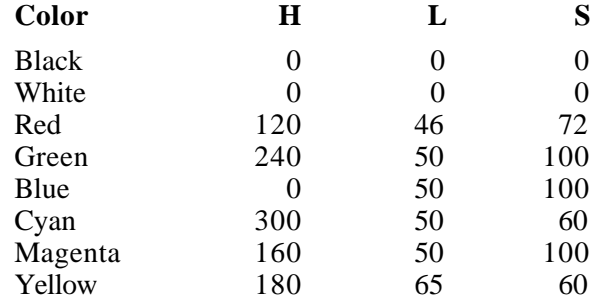

**Special Graphics Characters** The VTxxx-series terminals are capable of displaying some special graphics characters such as line drawing characters by exchanging the lower-case characters for the special graphics characters. Some of the displays in [CRISP.CH2.DEMO] use this feature to draw a box around portions of the display. The characters used to control this capability are shown below.

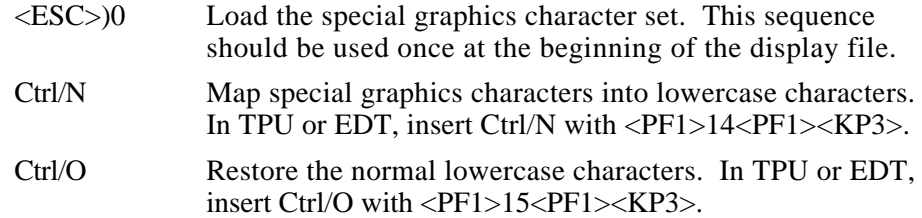

After a Ctrl/N, you may use the following lowercase characters to specify their corresponding special graphics characters.

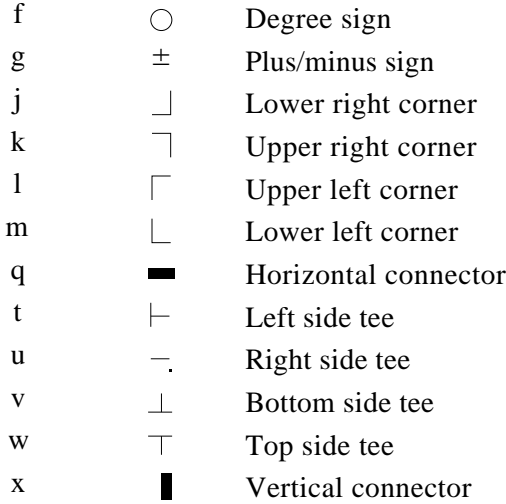

## **Terminal Setup Features**

Any terminal used for CHART/II should be setup for the attributes below by using the SET commands. You can use the SHOW TERM command to list the attributes of your terminal.

- NOWRAP
- LOWER
- ECHO

A VT102 SETUP B should look like this:

1100 0011 0000 1101 1010 1000 0010

A VT100 must have AVO and SETUP B should look like this:

0100 0011 0000 0010

A VT240/1 or VT340 terminal should be setup with the following features:

- NO AUTO WRAP
- NO TEXT CURSOR
- NO MARGIN BELL

*Notes:*

# **Data Type Summary**

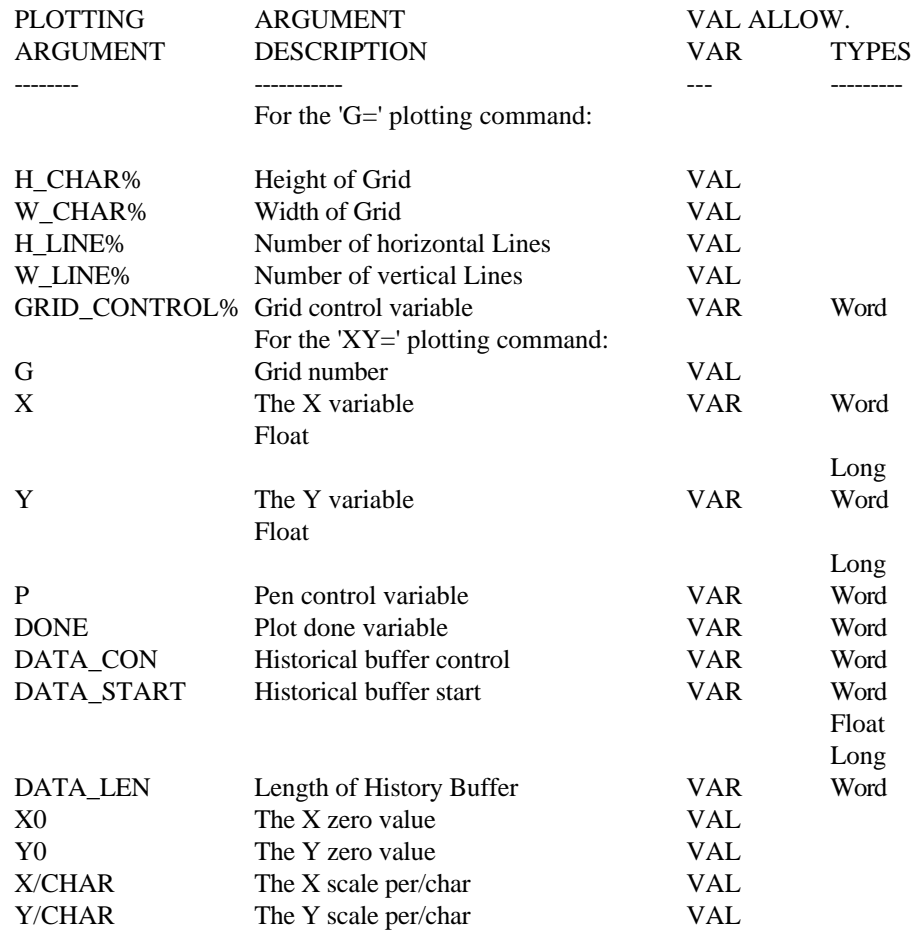

The purpose of this table is to summarize the arguments used in the plotting commands described previously. The word VAL indicates that the argument is a value and not an index to a variable. The word VAR indicates that the argument is an index to a variable in the database.

The data type column specifies the type of database variable that can be used for the argument.

*Notes:*